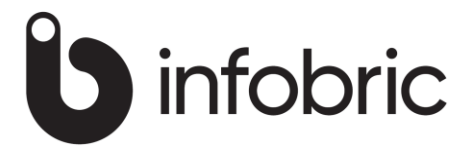

# **Wincar modulbeskrivning**

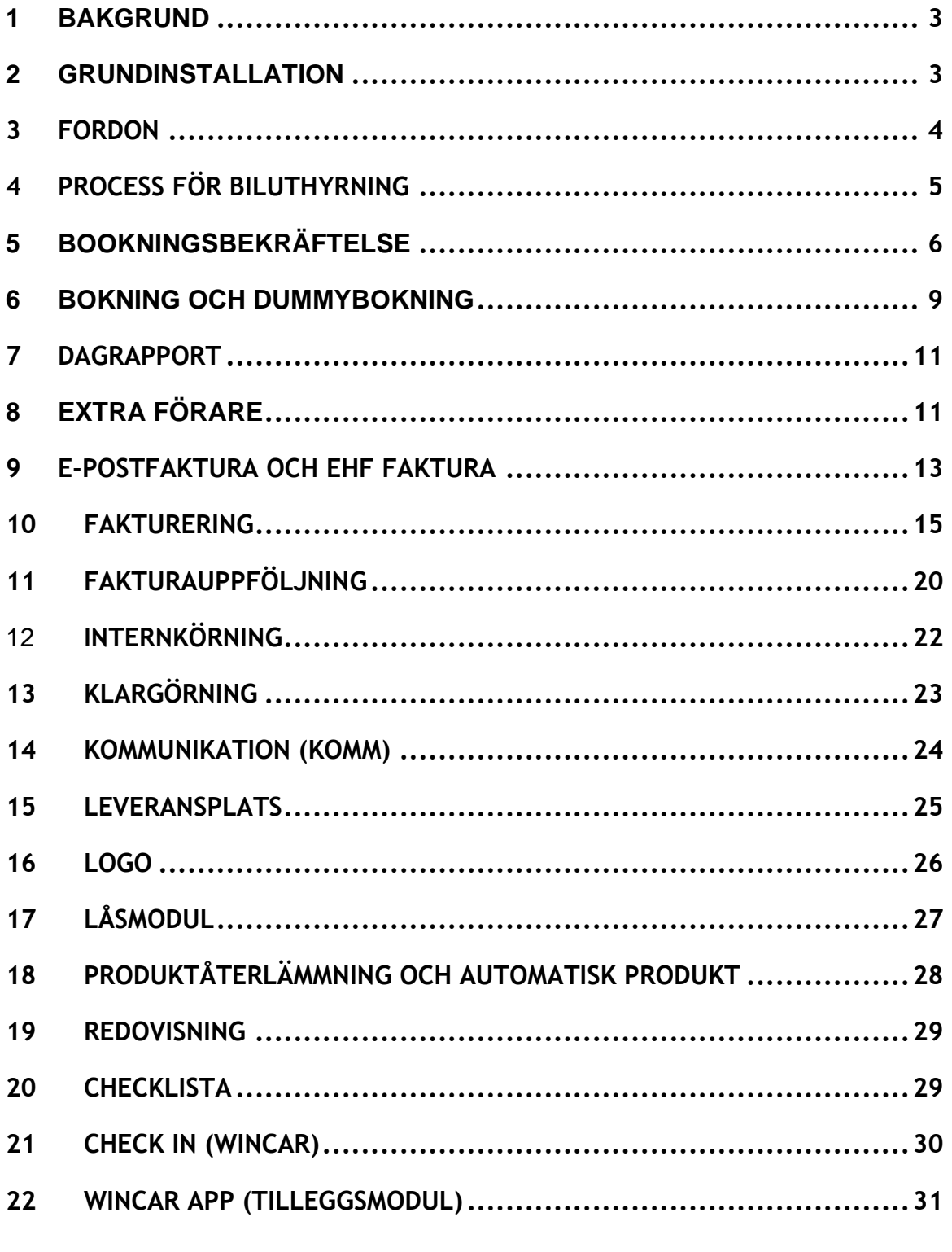

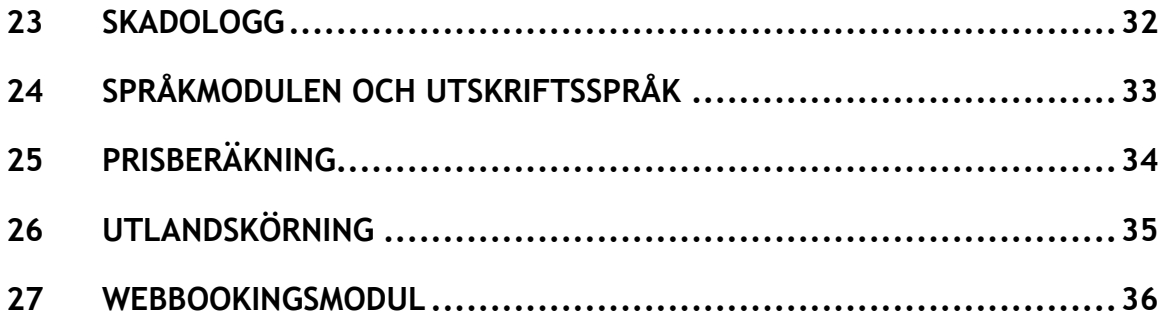

### **1 BAKGRUND**

Detta dokument skall ge dig som Wincar användare nyckelinformation om moduler, tjänster och centrala funktioner. Vid uppstart och igångsättning rekomenderar vi att support hjälper med parametersettning/installation av system. Vi levererar också grundkurs till superanvändare. Kursen hålles vanligtvis per telefon/linje eller i videosamtal.

Alla supportärende hänvisas till support och inte direkt till våra medarbetare. [Kontaktinformation](https://intershare.no/support/) och öppningstider.

### **2 GRUNDINSTALLATION**

Systeminstallation- och prissättning rekomenderar vi att detta blir utfört tillsammans med en Wincar konsult.

Vid ändring av prisstruktur eller expandering med flere prisvarianter rekomenderas det att ta kontakt med support för råd-vägledning. Eftersom flexibiliteten för prissättning är stor, blir det fort gjort också för tränade användare till och göra fel vid uppsättning av nya prisstrukturer.

Korrigering av priser och prisändring kan utföras löpande av superanvändare.

För system- och prissättning måste följande information inhämtas:

- Bilgrupper
- Information om olike priser per bilgrupp
- Km avgift för extra km
- Självrisk Skada, belöp till redusering och redusert självrisk Skador
- Självrisk stöld, belöp till redusering og redusert självrisk stöld
- Fordonsinformation
	- o Regnr
	- o Bilmärke (f.eks Volvo)
	- o Spesifikation (f.eks V-40)
	- o Färg (f.eks Röd)
	- o Km (kan tas vid senare tillfälle)
	- o Bränsle
	- o Dragkrok (ja/nej)
	- o Regdatum (reg vid första gången)
	- o Däck

### **3 FORDON**

Registrering och service av fordon blir gjort i Bilinformation(1) på menyval redigering eller med högerklick på startstidan. Registreringsnummer(2) måste/borde alltid skrivas på samma sätt, alla tecken borde helst ha sammanhäng i en rad.

Vid registrering av bil måste Reg.datum(3) fyllas in.

Nya fordon registreras genom att trycka på Lägg till knappen(4), redigering av huvud bilinformation görs via Redigera knappen(5)

Fordonsregister visar olika tema på flikarna(6) (mitten av bilden)

- Diverse (Som det visar på bilden under)
- Verkstad (Service, Underhåll m.m)
- Checka in (Krävs särskild license)
- Finans (Nyckelinformation om kostnader)
- Arkiv (Relevanta dokumenter för denna bilen)

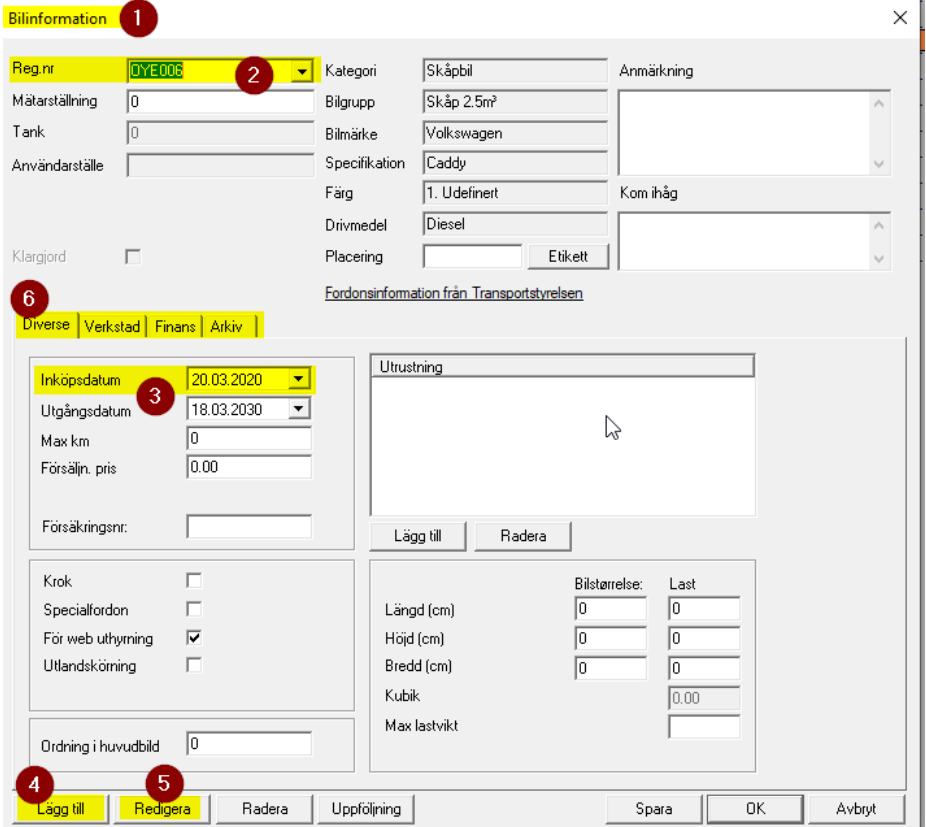

Rapport-tips:

på Rapporter meny hittar du bilekonomirapport som ger en översikt på styrningsverktyg som tar hänsyn till fakturering, service- och finanskostnader.

## **4 PROCESS FÖR BILUTHYRNING**

Avtalsbilden och den grafiska översiktsbilden med tidslinjen och olika filtreringsmöjligheter är centrala för systemens hyrningsprocess, som består av följande status/färger:

- Beställt (Orange)
- Levererat (Gul)
- Återkommit (Mörk blå)
- Fakturerat eller Betald (Grön eller Ljus blå)

Den översta bilden på översiktsbilden är det flera filter(1) och dessa sökfält är väldigt nyttig och sätta sig in i:

- Kategori, bilgrupp och datum
- Avtalsstatus och avtalstyp
- Sök avtal och sök faktura

Hyrprocess blir hanterat i Hantering av avtal bilden(2) och i fält:

- Bokning(3)
- Utleverans(4)
- Återlämning(5)

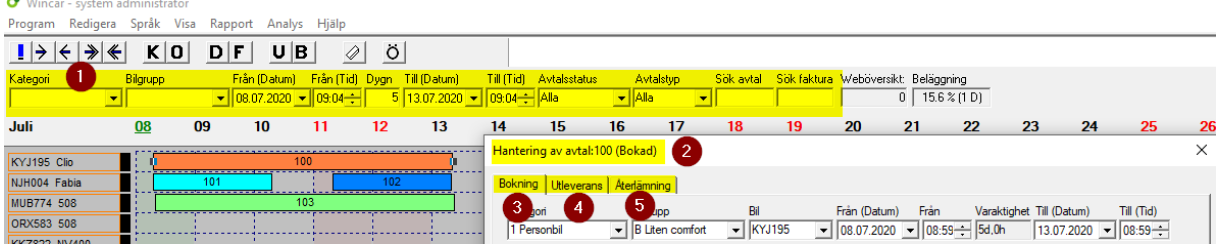

Bilarna i den grafiska bilden kan sorteras på tre olika sätt

- Standard  $\rightarrow$  Sorterar stigande efter gruppkoder, sedan reg.nr
- Bilnummer  $\rightarrow$  Sortering stigande i reg.nr.
- Anpassad  $\rightarrow$  Använder separat sorteringsfält i fordonsregistret

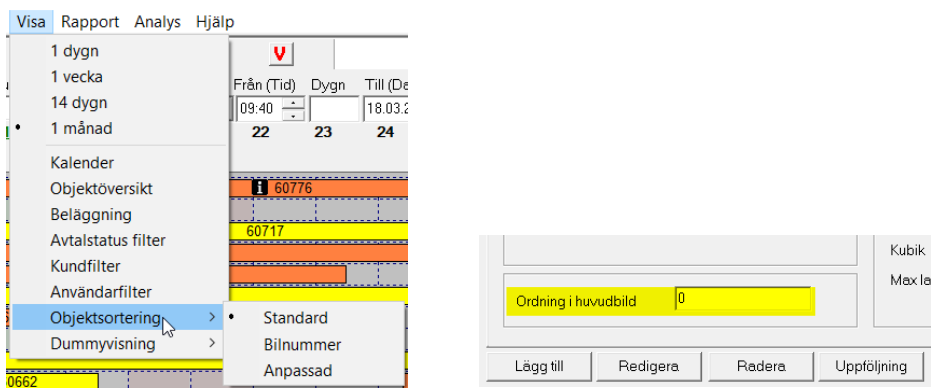

## **5 BOOKNINGSBEKRÄFTELSE**

#### **Introduktion:**

Modulen «Bokningsbekräftelse» är en extra modul som måste beställas separat. En separat webbplats installeras som hyresvärden och kunden kommunicerar med. Bekräftelsen utförs på samma sätt som webbbokning, men skickas från avtalskärmen.

#### **Inställningar:**

Per kundgrupp finns det inställning för elektronisk/manuell bokningsbekräftelse.

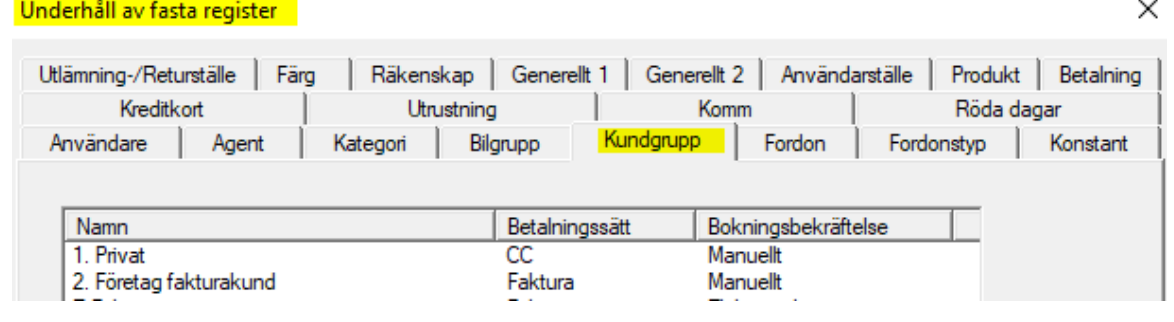

Inställningarna för «Bokningsbekräftelse» finns under «Underhåll / Allmänt1».

- Nyckelinformation och följande texter registreras här:
- Bokningsbekräftelse E -postadress för bekräftelse
- Bokningsbekräftelse E -postadress för bekräftelse
- Bokningsbekräftelse Bekräfta -knappen
- Bokningsbekräftelse Godkännandemail
- Bokningsbekräftelse Godkännande e -postämne
- Bokningsbekräftelse Länk / URL
- Bokningsbekräftelse rubrikens webbsida

Hyresvillkor per. språket är anslutet via knappen «Hyresvillkor»

- "Manuellt" kräver inte elektroniskt godkännande
- "Elektroniskt" kräver bokningsbekräftelse innan avtalet levereras
- •

Underhåll av fasta register

×

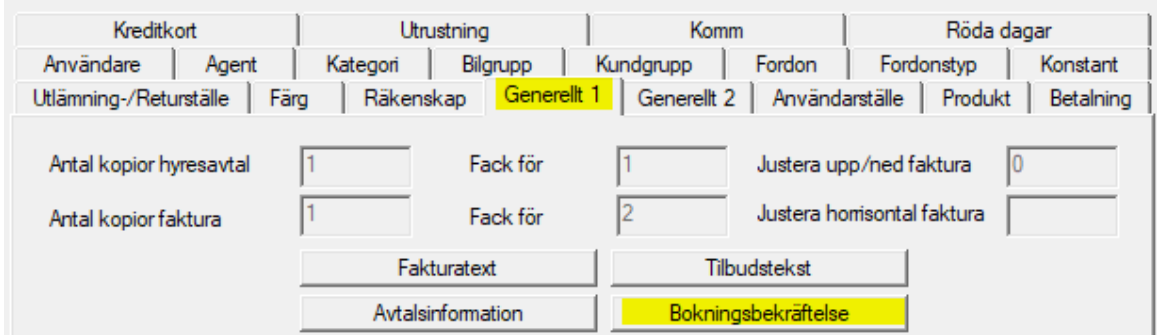

#### **Bekräftelsebegäran:**

Processen med "Bokningsbekräftelse" startar i bokningsbilden. Knappen indikerar om avtalet ska godkännas elektroniskt eller manuellt på vanligt sätt.

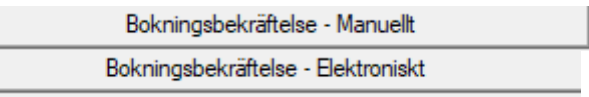

I bilden «Bokningsbekräftelse» kan "Signaturtyp" ändras och du kan se vilken email det kommer att skickas till. Det visar också hur många gånger förfrågan har skickats och hur många gånger avtalet har godkänts.

Knappen "Utför" visar ämne, innehåll och länk (från standardlayout)

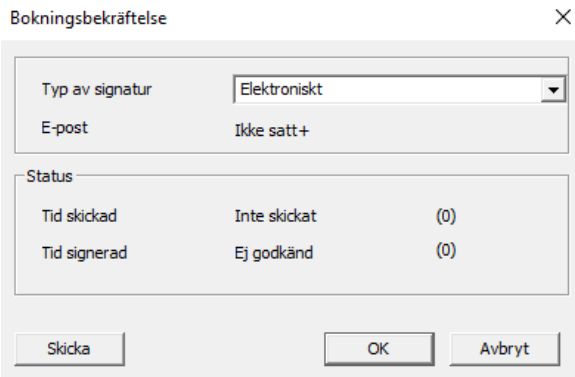

Mail skickas till föraren, som hänvisas till webbplatsen där hela hyresavtalet med reducering och eventuella produkter och tjänster listas för godkännande.

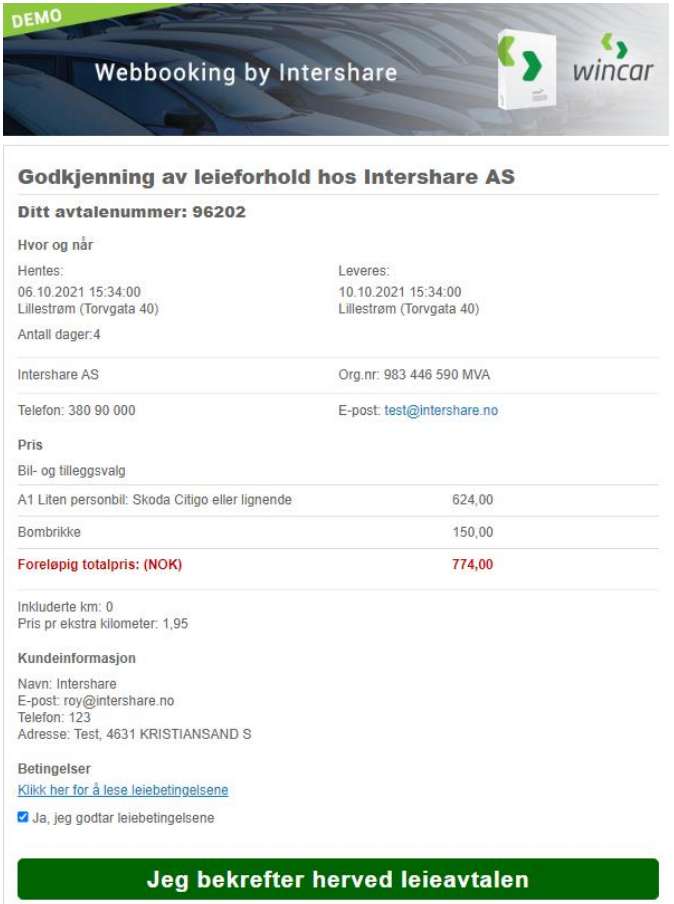

När föraren accepterar hyresvillkoren och godkänner hyran är statusen "Signerad". Bekräftelseförfrågan kan skickas flera gånger.

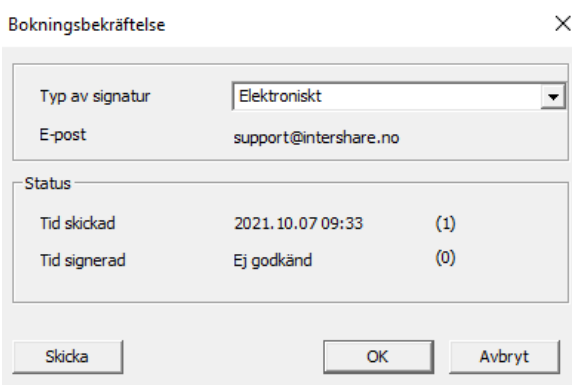

#### **Leveransbilden:**

Leveransbilden visar status för de avtal som kräver bekräftelse.

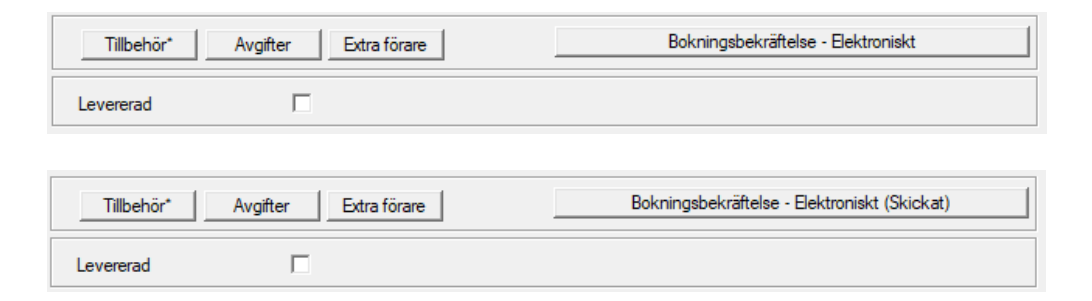

Det är först när bokningsbekräftelsen visar statusen "Signerad" som du kan få avtalet levererat. Alternativt kan den ändras till traditionell manuell signering.

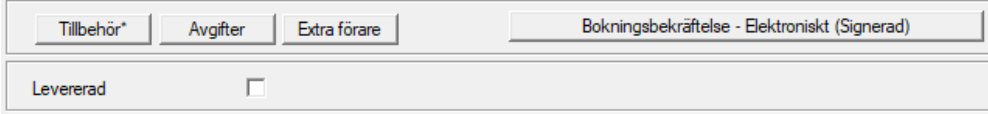

#### **Kommunikation / skickade filar:**

I "Skickade filar" visas viktig information om kommunikationen.<br>Skickade filer

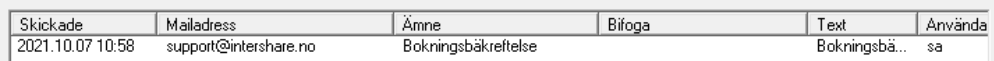

 $\times$ 

### **6 BOKNING OCH DUMMYBOKNING**

För att starta bokningsprocessen, börjar det med att välja önskad kategori (1) och Bilgrupp (2) På bilden överst. Därefter väljes Start-tidspunkt (3) och Sluttidspunkt (4), Kan också dubbelklicka på önskad Bil (5) eller på Dummyknappen  $(6)$ .

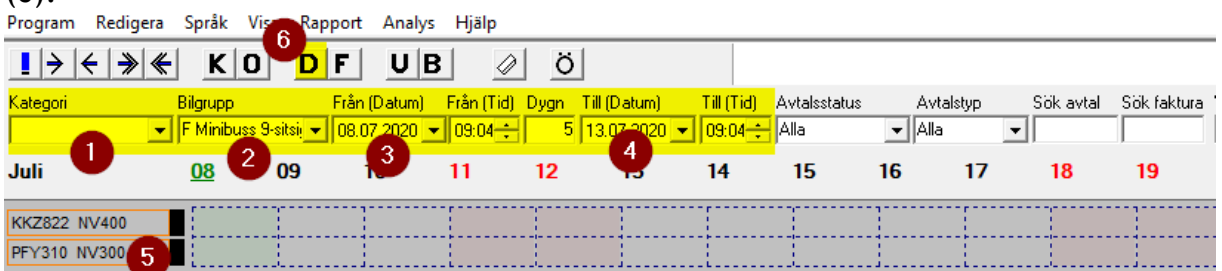

Sök efter kund (1) öppnas, fyll in namn på kunden (2) Tryck på sök knappen (3). Kunder som matchar sökkriterierna dyker upp på listan (4). Om kunden ej dyker upp, kan ny kund registreras genom att trycka på «Ny kund knappen» (5).<br>Söksterkund

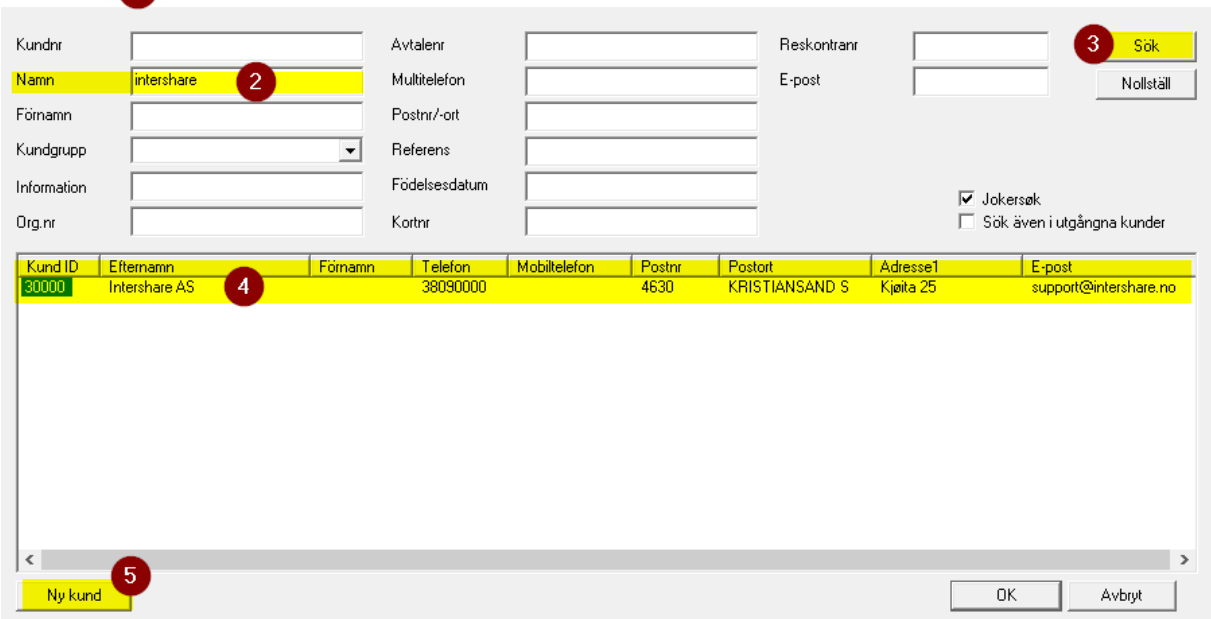

Bokning på bil (1) visar med en egen stolpe höger om bilnamn, medans bokning på Dummy är en egen form av gruppbokning (2) denne kan konverteres till en ordinär bokning genom och dra avtal (drag and drop) till önskad bil, som oftast är i samma grupp. Annat alternativ är att ändra regnr (bil) ändras i avtalbilden.

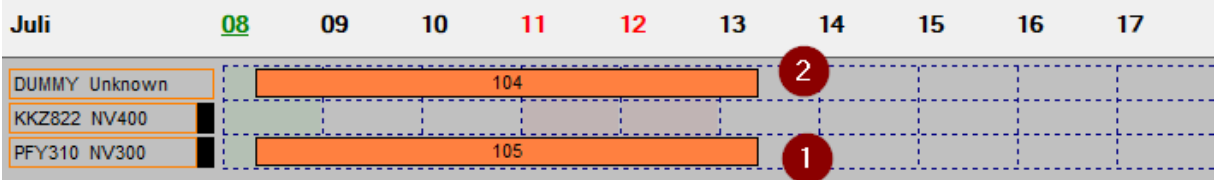

 $\times$ 

I avtalbildens filter för «Bokning» (1) görs ett val till vilken typ av avtal (2) avtalen gäller. Den valda avtalstypen visas längst ner på bilden (3)

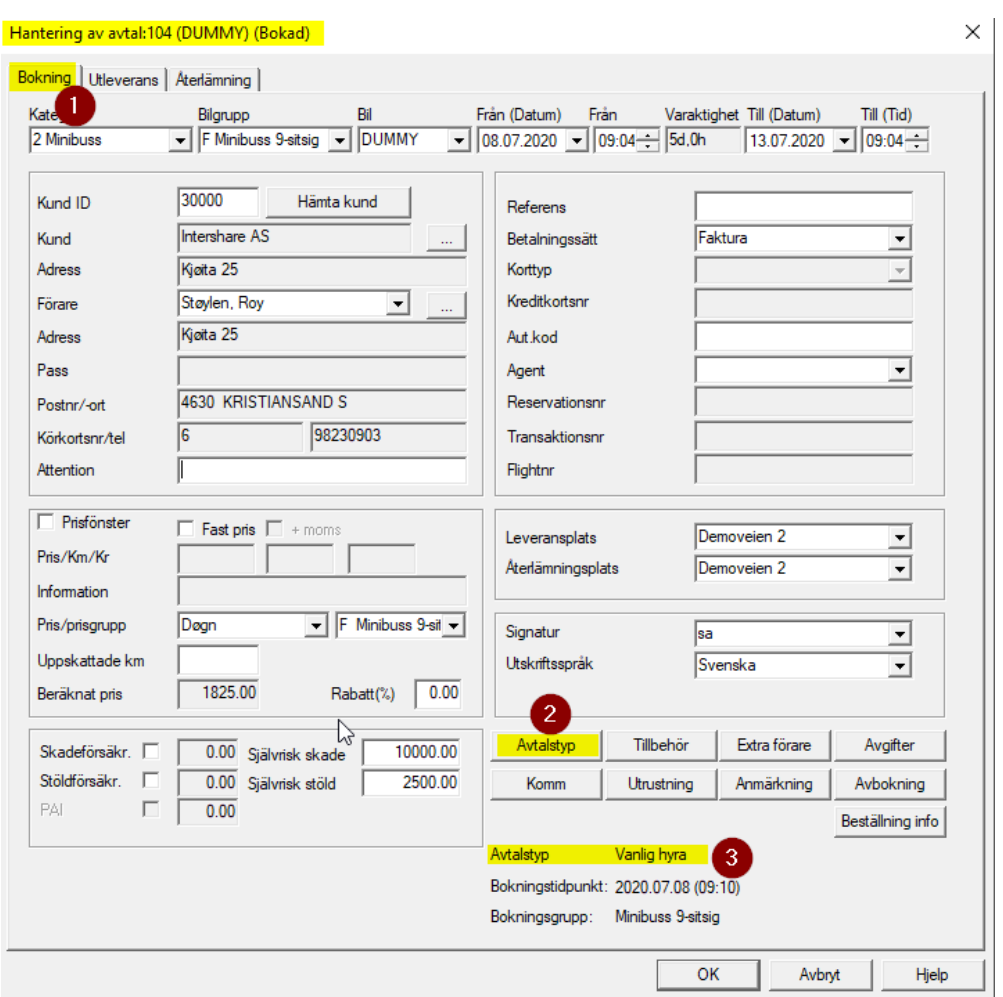

- Vanlig (1) (Avtalstolpen visas med avtalsnummer)
- Långtidshyra (2) (Avtalstolpen visas med L bakom avtalsnummer)
- Chaufförhyra (3) Avtalstolpen visas med C bakom avtalsnummer)
- Avgiftsfri hyra (4) (Avtalstolpen visas med TE bakom avtalsnummer)
- Intern hyra (5) (Avtalstolpen visas med INT bakom avtalsnummer)

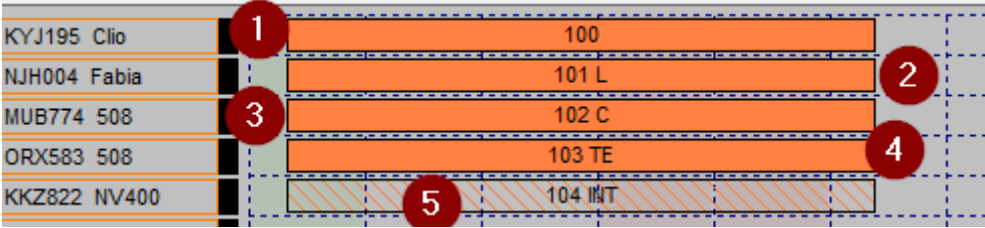

## **7 DAGRAPPORT**

I dagrapporten får du en översikt över alla betalningar per Kontant och kort. Dagrapporten används ofta för att komplettera exporten av fakturajournalen till ekonomisystemen. Rapporten finns på menyval "Rapporter/daglig avveckling".

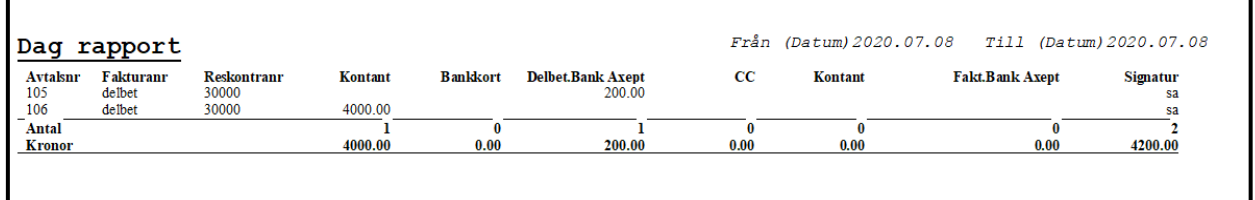

## **8 EXTRA FÖRARE**

Det kan göras en länk mellan «Extra förare» i avtalsbilden och försäljningsprodukten for «Extra förare» med pristyp som daglig pris.Underhåll av fasta registe<sup>1</sup>

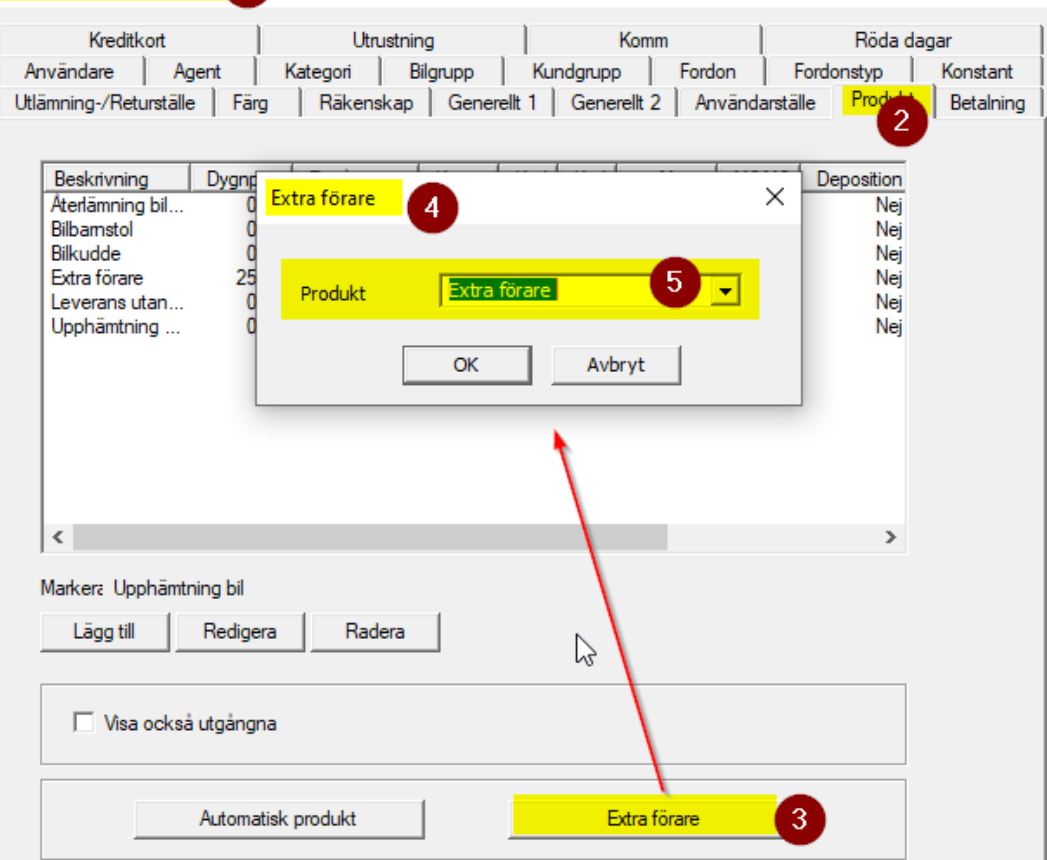

 $\times$ 

I avtalsbildet/bokning (1) och knappen Exstra förare (2) kan du registrera Namn samt Körkortsnummer för två extra förare (3)

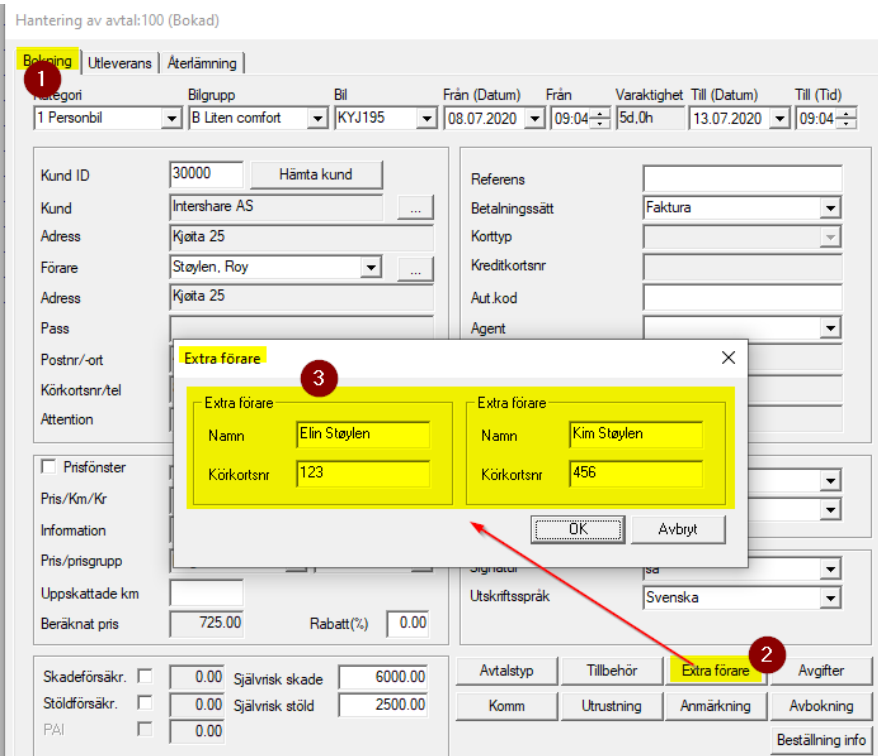

I utleveransbildet visas det också knappen Extra förare. Extra förare kan också sättas upp som automatisk registrering vid webbokning. Extra förare visas också på avtal- och fakturautskrift.

### **9 E-POSTFAKTURA OCH EHF FAKTURA**

E-postfakturan är tillgänglig när «Fakturakontroll» är aktiverat i programmet. På Hantering av kund aktiveras epostfaktura för kunden

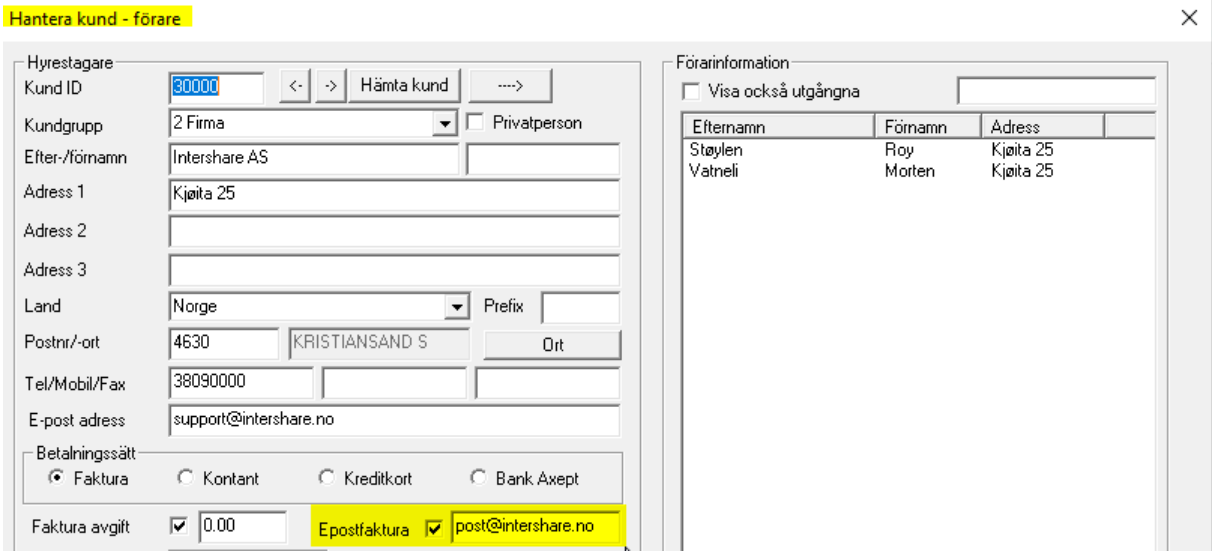

Om e-postfaktura är registrerat på kunden kommer följande att gälla:

- Fakturering i återlämningsbildet
- Ytterligare fakturor
- Direktfaktura
- långtidshyrningsfakturering (terminbaserat fakturering)

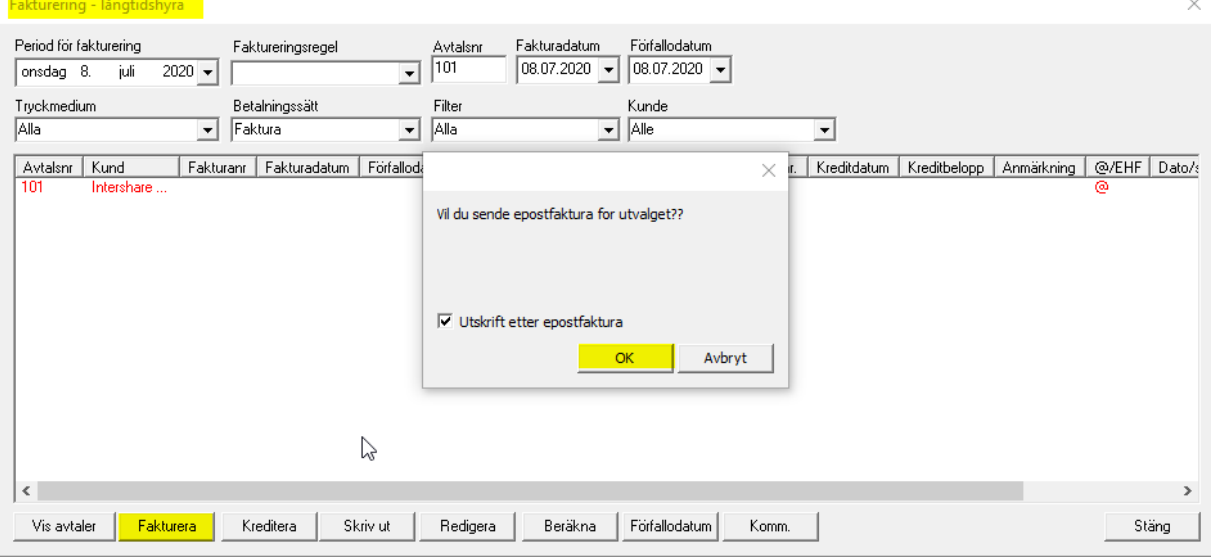

Uppföljning av e-postfaktura görs på visningsbild «Fakturauppföljning». Du hittar detta menyalternativ genom att högerklicka på huvudskärmen eller högerklicka på avtalstolpen på huvudskärmen.

På visningsbild e-postfaktura (ej skickad) kan du se detaljer om datum/status på e-postfakturan. Du kan också skicka e-postfakturan på nytt. Då blir status och tidspunkt uppdaterat.

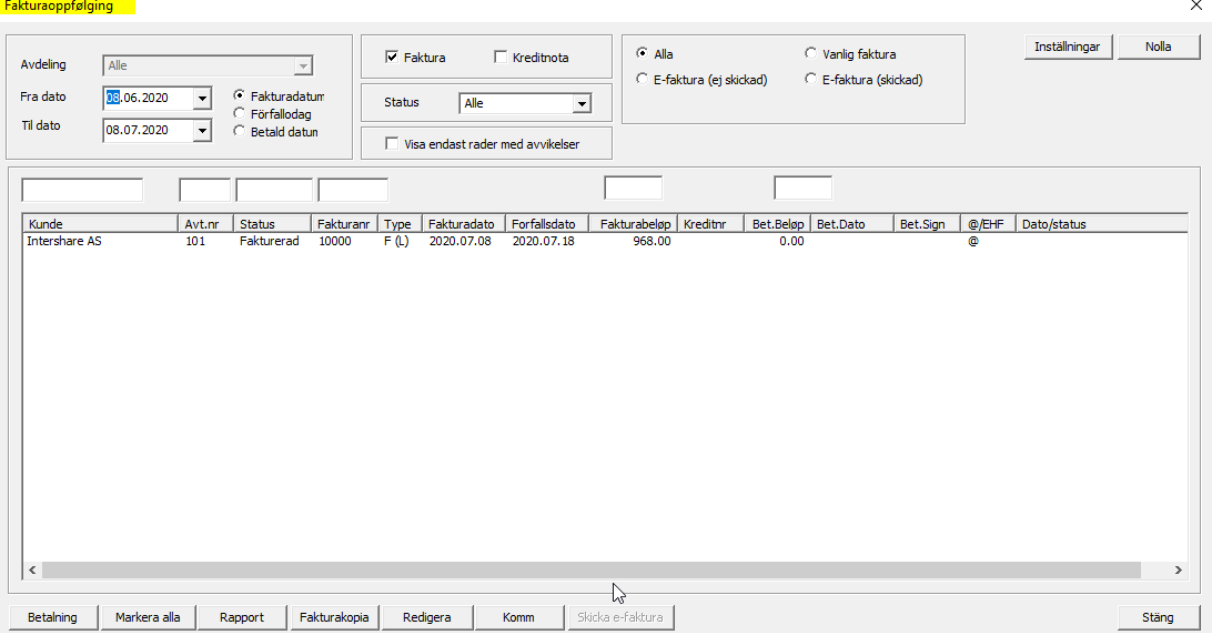

På visningsbild e-postfaktura (skickad) kan du se detaljer om datum/status på e-postfakturan. Du kan också skicka e-postfakturan på nytt. Då blir status och tidspunkt uppdaterat.

Motsvarande funktionalitet är skapat för EHF (Elektronisk Handelsformat) Denna modulen kräver en separat. Mer information och kontaktinformation hittar ni här: [www.intershare.no/support](http://www.intershare.no/support)

### **10 FAKTURERING**

Det faktureras med betalningsätt kort/kontant eller betalingsmetod faktura. Annat alternativt är delbetalning genom leverans för kort/kontant (Detta är ej faktura).

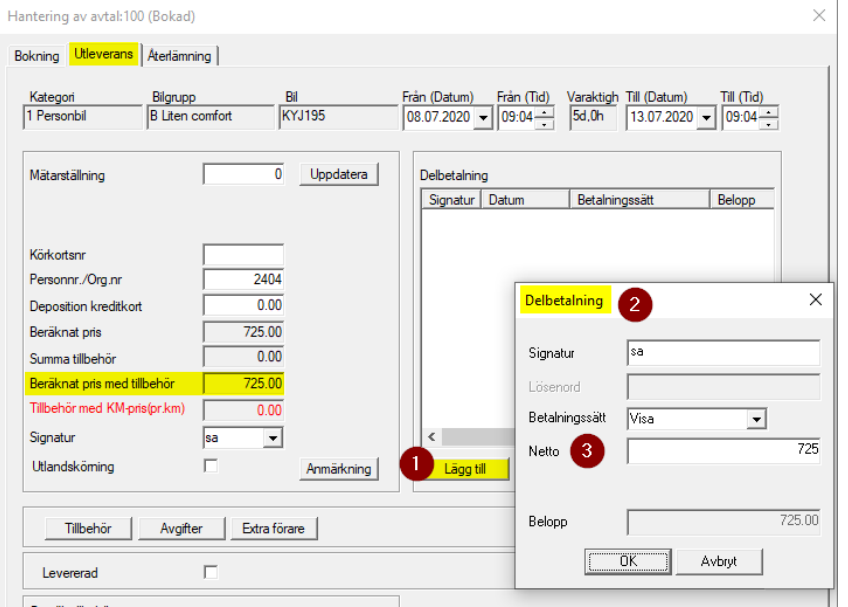

Delfakturering vid utleverans (endast betalningsätt «Faktura»). Det Maximala beloppet för delvis fakturering är det totala hyresbeloppet. Det rekommenderas inte att använda denna metoden för periodisk fakturering. Fakturadokumentet visar inte vilken delperiod det faktureras.

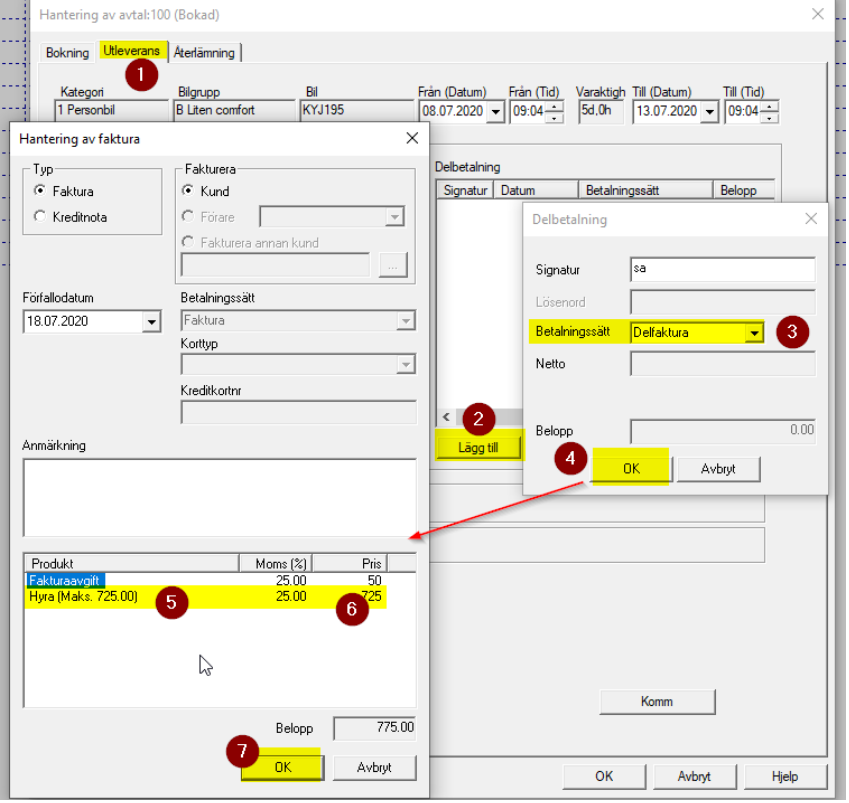

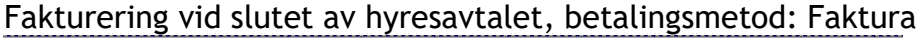

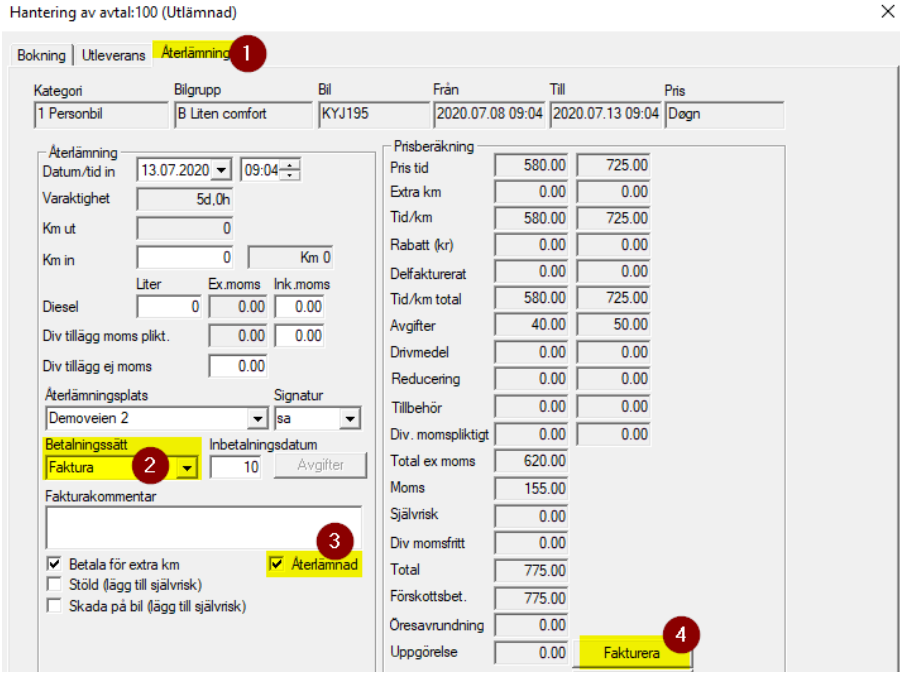

Fakturering i slutet av hyresavtal med betalningssätt: Kort/kontant ger ändrat text på fakturaknappen. Innan kontantfakturering är det avkryssat för Betalt, vilket innebär att betalning är godkänd.

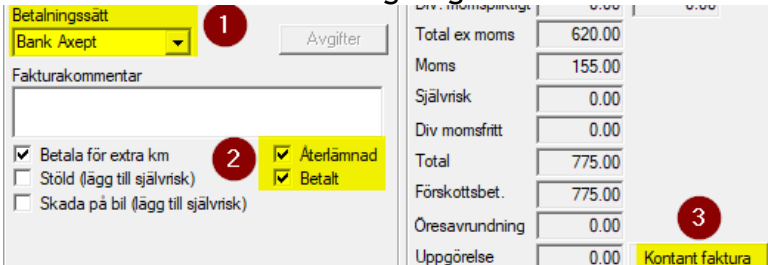

På huvudskärmen kommer avtalsstolpen visas med grön färg som fakturerade med betalningsmetod "faktura" och ljusblå färg för de med betalningsmetod "kort/kontanter".

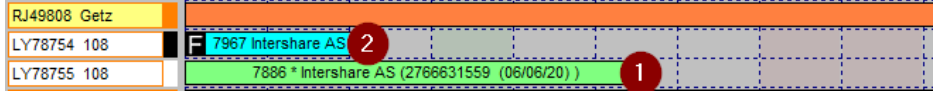

Kreditering av hyran(1) görs från återlämningsbilden och kreditera knappen. Kreditering av andra fakturatyper görs från uppföljningsbilden eller från långtidshyrningsbild (terminfaktureringsbild)

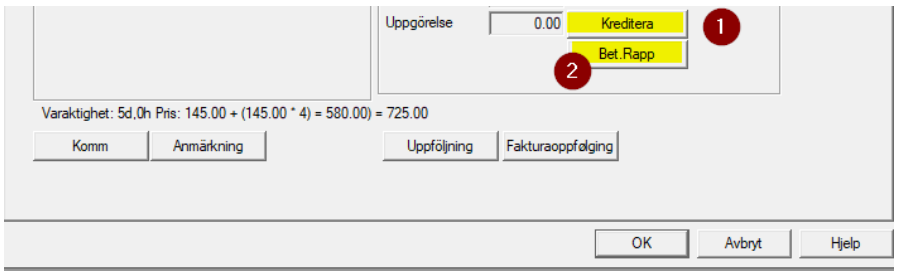

Betalningsrapport(2) för delbetalning kan skrivas ut från återlämningsbilden

Tilläggsfakturering (Alla betalingssätt) används för efterfakturering när avtalet är avslutat. Det kan också användas för att fakturera föraren istället för den som hyr, eller fakturera en annan kund. Tilläggsfakturering görs från uppföljningsbilden(1) genom att markera linjen(2) till vilken tilläggsfaktura den skall kopplas till genom och trycka på Lägg till(3). på Hantering av faktura(4) väljer du vem som skall faktureras(5), betalningssätt(6), eventuella kommentarer(7), Produkt(8), Pris(9) och fakturera med OK knappen(10). Tilläggsfaktura visas med F(T) på uppföljningsbilden.

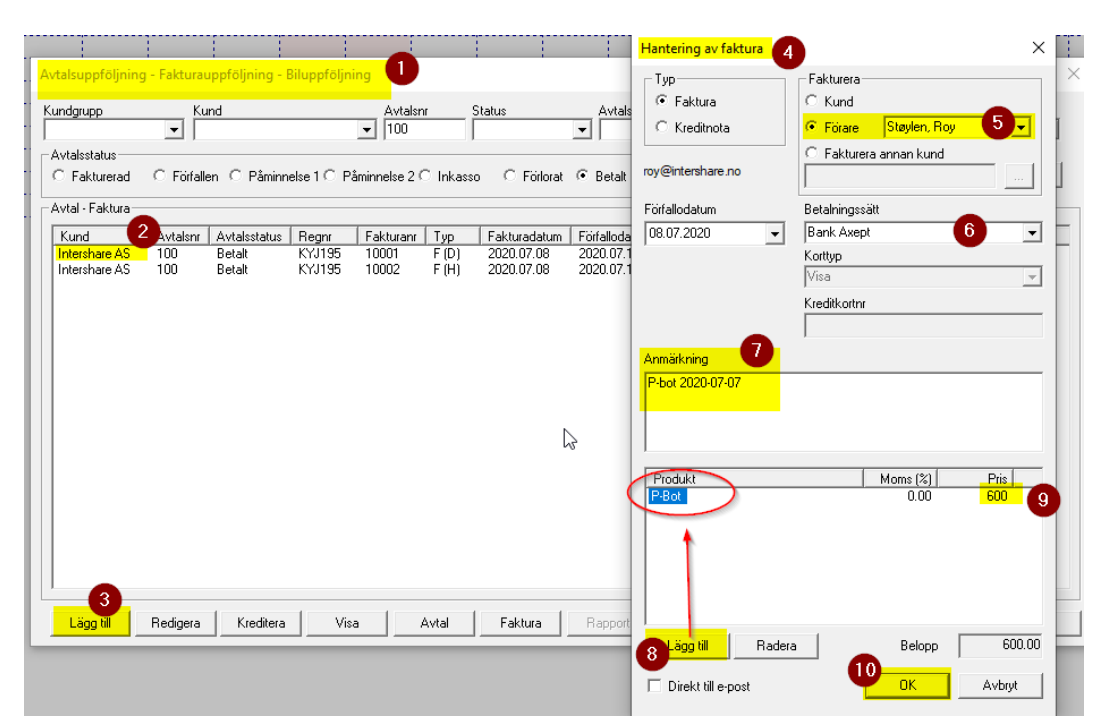

Direktfakturering kan göras med alla Betalingssätt, men det kräver en separat inställning på underhåll av fasta register(1), vänd för betaling(2) på knappen Egenskaper direktfaktura(3). Här registreras avtalsnummer(5) till ett avtal (helst samma nr som ditt företag) där alla direktfaktura (utan hyresvillkor) är anslutna.

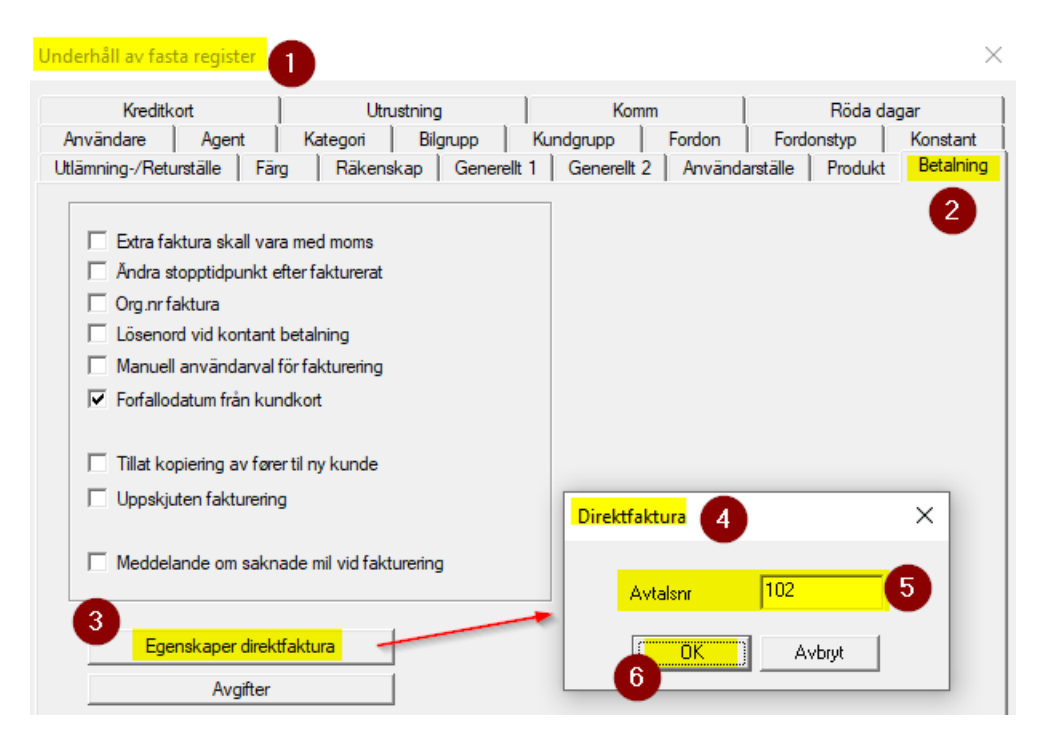

Terminfakturering av långtidshyra (Betalingsätt kort eller faktura) baseras på fakturering för HELA kalendermånad. Ett hyresavtal som startar 28. juni och varar till 12. augusti får följande fakturor på langtidshyra

- Faktura 1: 28. 30. Juni (Månadspris/30x3)
- Faktura 2: 01. 31. Juli (Hela månadsprisen)
- Faktura 3: 01. 12. Augusti (Månadspris/31x12)

Det måste väljas avtalstyp(3) "Långtidshyra" på avtalsbilden. Prisen kan också defineras med eget långtidshyra prisuppställning, eller kan det användas fastpris(2).

När avtalstypen är vald(4), kan faktureringsfrekvensen ändres på knappen Långtidshyra(5). Det kan väljas mellan Månad, Kvartal, Halvår både förskott og efterskott(6). Avkryssning för «Skall betala för hela perioden»(7) används för startsmånaden/avslutningsmånad om kunden skall betale för alla dagar i månaden, oavsett hyresvillkoren.

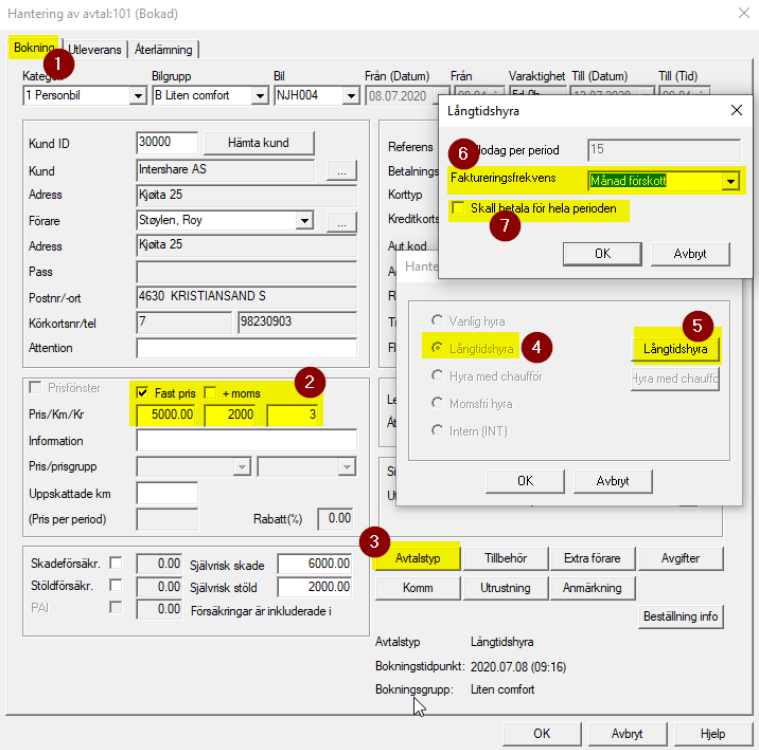

## Fakturering och kreditering görs via menyval Rapport(1)/Långtidshyra(2).

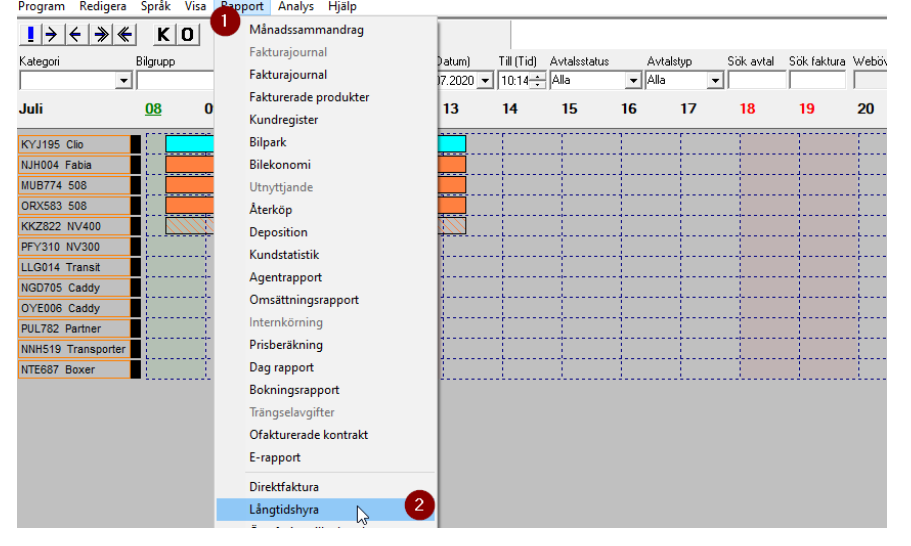

När man terminfakturerar på avgiftsfritt hyra måste långtidshyra lagas med 0 i fastpris. Därefter kopplas detta till ett momsfritt produkt på hyran. Se bild under som visar inställningarna hur det görs.

- 1) Avtalstyp blir satt till långtidshyra
- 2) Avtalstyp långtidshyra visas i avtalsbilden
- 3) Tryck på knappen «Tillbehör» sedan hämta fram produkt för El bil hyra
- 4) Produktet skall vara momsfritt, visar nederst på bilden
- 5) Vid hyra för engångsfakturering skall det inte vara kryssat för
- 6) Vanligtvis skall det inte betalas för hela perioden vid långtidshyra

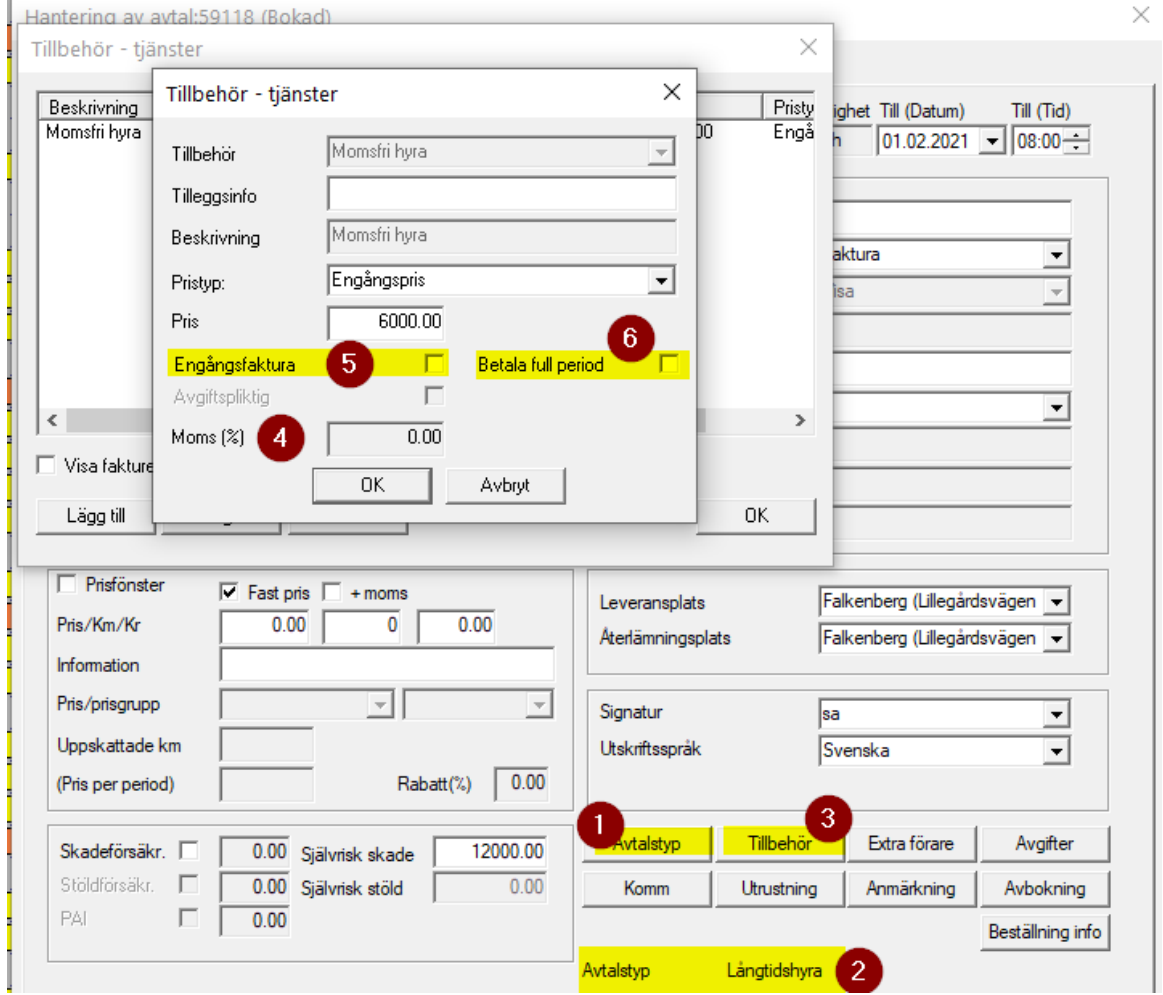

## **11 FAKTURAUPPFÖLJNING**

Fakturauppföljning är en uppföljning där man kan följa upp

- Fakturor och inbetalingar av fakturor
- Sändning av epostfaktura och EHF

Funktionaliteten aktiverar du själv på «Fasta register / betalning». Där kan du sätta vilken fakturadatum som är den första som skall följas upp genom den nya funktionaliteten. Standardvärden är 01.01.2017 när du skall aktivera kryssen.

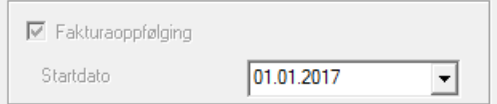

Fakturauppföljning baseras på en separat «Faktura-status», som endast gäller fakturor med betalingssätt «Faktura».

Genom att högerklicka på huvudbilden kan du välja «Fakturauppföljning». På bilden «Fakturauppföljning» finns det en knapp för «Inställningar» Här kan du kryssa av för vilka värden som skall vara standard när du öppnar «Fakturauppföljning»

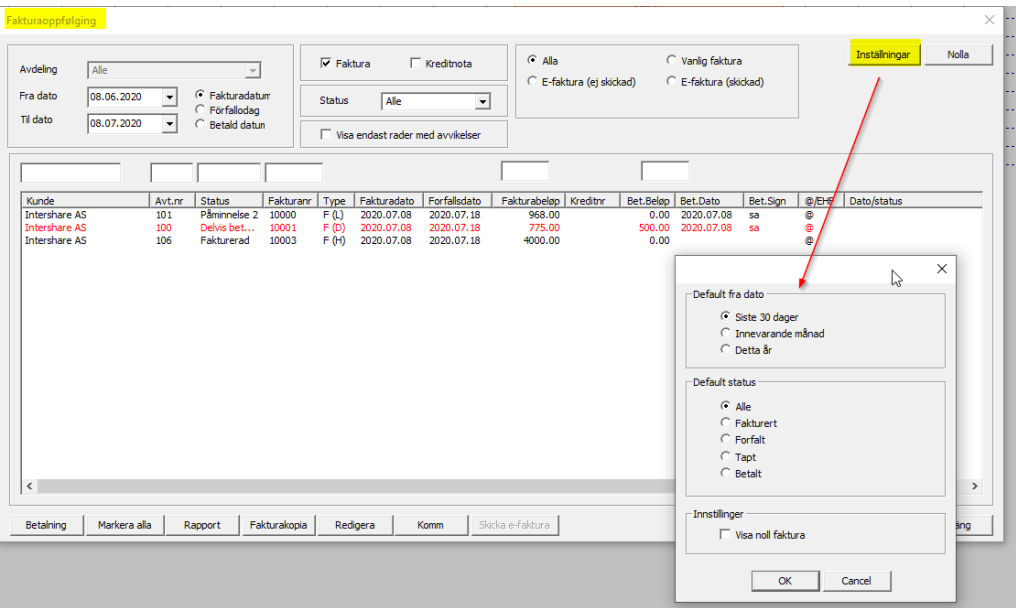

På den här bilden kan du även följa upp status för att skicka e-postfaktura. Genom att filtrera på «E-postfaktura (ej skickad)» kan de skickas igen. Status uppdateras i förhållande till senaste försändelsen.

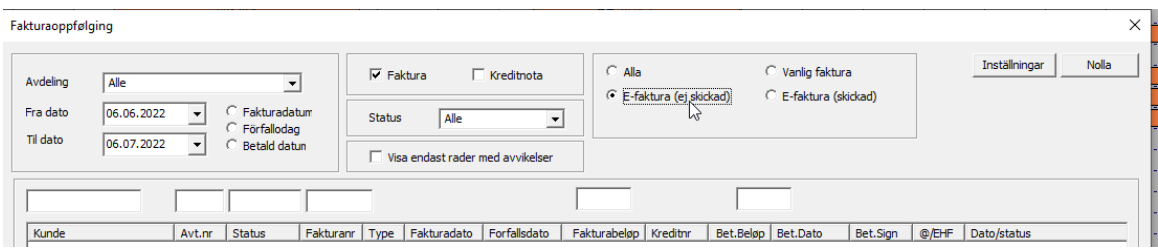

Från nedersta funktionsknapparna på «fakturauppföljningsbild» kan du göra följande:

- Registrera inbetalningar (Inbetalning)
- Skapa rapport på fakturorna man ser på bilden (Rapport)
- Visa kopin av fakturan (Fakturakopi)
- Ändra status på fakturan (Redigera status)
	- o Fakturerat
	- o Betalningspåminnelse 1
	- o Betalningspåminnelse 2
	- o Inkasso
	- o Avskrivits
- Skicka betalningspåminnelse och statusändringar per epost (komm)

Vid full återbetalning av en faktura, ändras då status automatiskt till «Betalat» Vid delvis återbetalning av en faktura, ändras status automatiskt till «Delbetalat»

Fakturor som är delbetalat visas med röd text i bilden.

På Fasta register/Komm/Signaturer hittar du 4 standard signaturer som används vid e-post sändning som en mal.

- 1. Påminnelse
- 2. Påminnelse
- Inkasso
- Avskrivits

Genom att använda dessa mallar vill kommunikationen med kunderna att standardiseras.

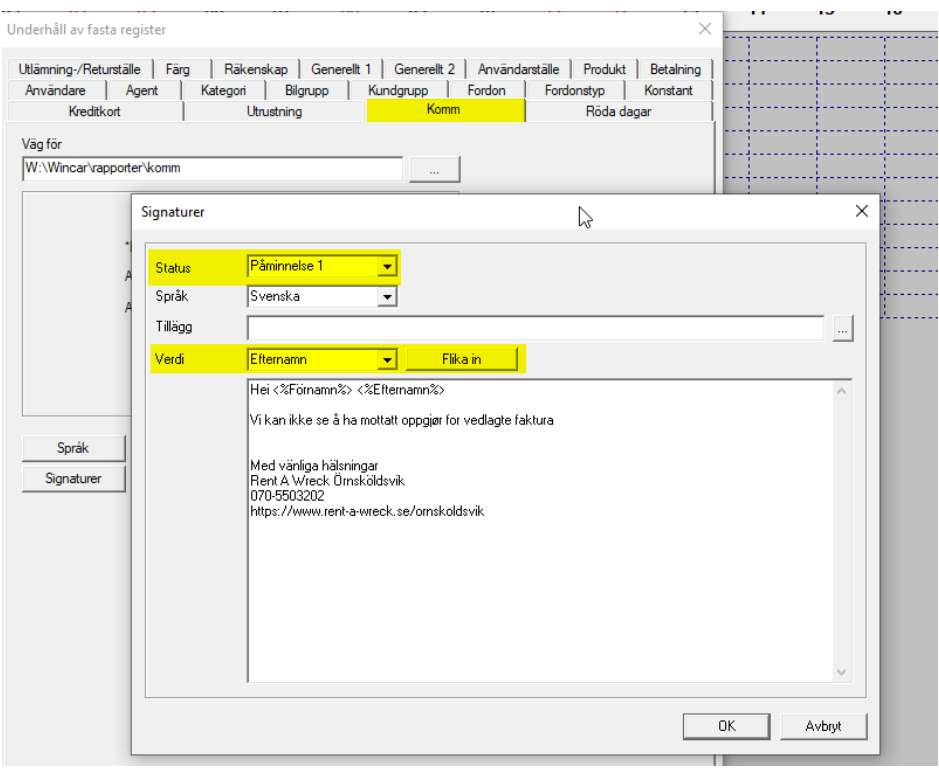

## 12 **INTERNKÖRNING**

Knappen Avtalstyp i avtalsbilden(1) aktiveras avtaletypen Internt(2). Avtalstyp visas i avtalsbilden(3) och på skuggat stolpe som är markerat med INT(4)

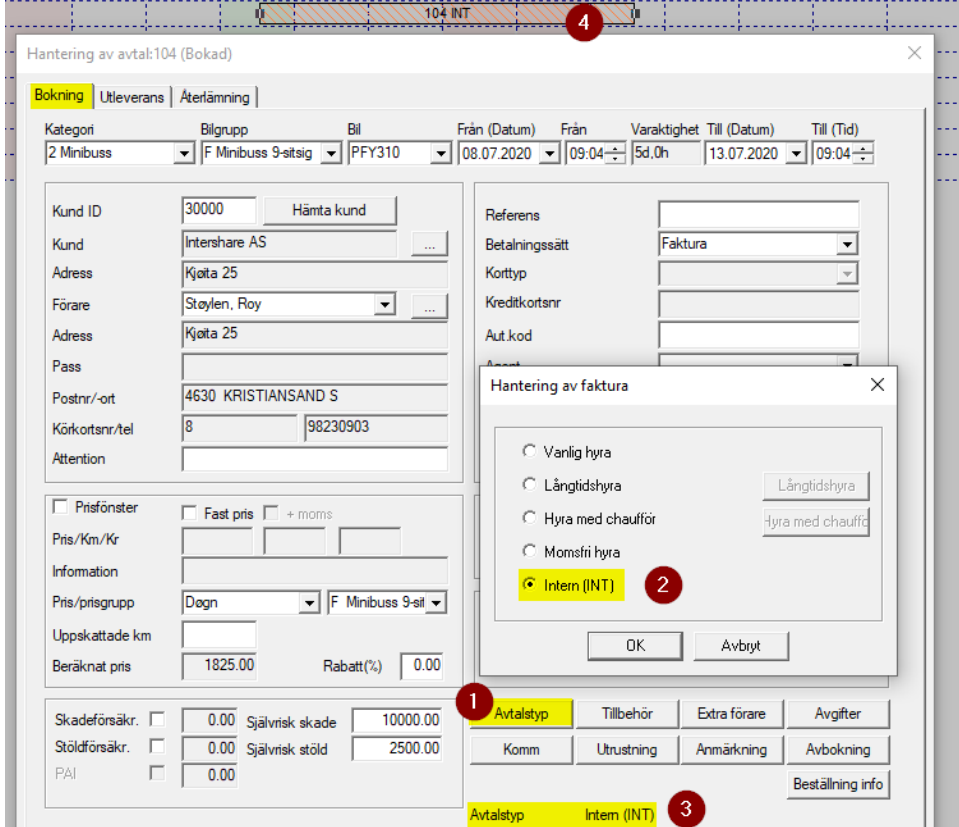

På «Rapporter/Internkörning» kan det beställas rapport för internkörning(1).

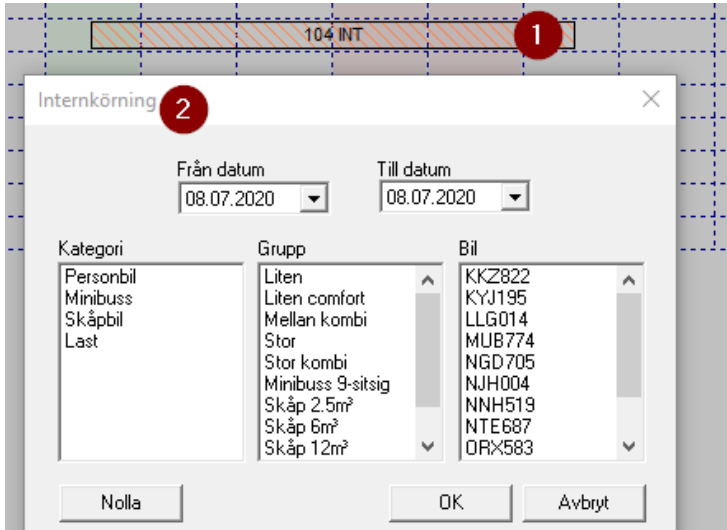

## **13 KLARGÖRNING**

Klargöring visar bilar som inte är redo för att levereras med en svart fyrkant på bilen/objektet i huvudskärmen. Genom högerklick på bilraden, kan bilden filtreras på bilar som är klargjorda och få en översikt på bilar som är klara för att levereras.

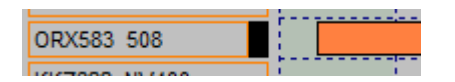

I klargöringsbilden kan det registreras km och däckbyte. Viktiga saker som skall kommas ihåg visas under "Kom ihåg", samtidigt tid för nästa besiktning på bilen.

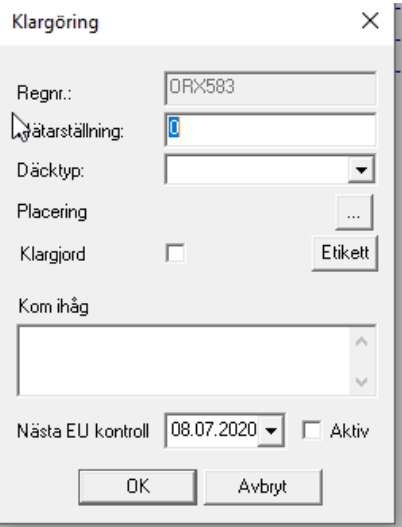

### **14 KOMMUNIKATION (KOMM)**

Med Kommunikationsmodulen kan det anpassas till flere olika språk och skickas e-post med pdf dokument till kunder eller chaufförer

- Hyresavtal och Hyresvillkor
- Faktura, betalingsbekräftelse och påminnelse (Manuellt)
- E-postfaktura (direktsändning)
- Trängselsavgiftsrapport och kjederapportering

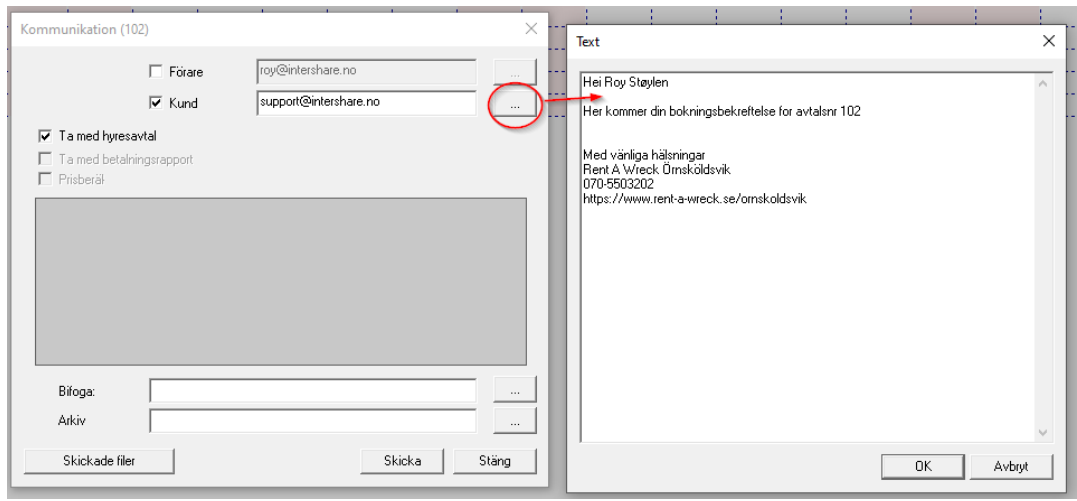

I «Fasta Register/Komm/Signaturer» kan det kopplas till fasta bilagor på mailen, baserat på olika status i uthyrningsprocessen och fasta e-post mallar. Värden från hyresavtalen kan också sättas samman i texten.

- Beställt, utlevererat, Återlämnat
- Avbeställt
- Fakturerat, Fakturerat tilläggsfaktura, Betallt tilläggsfaktura
- Påminnelse1, Påminnelse2, Inkasso och Tapt
- E-postfaktura
- Erbjudande

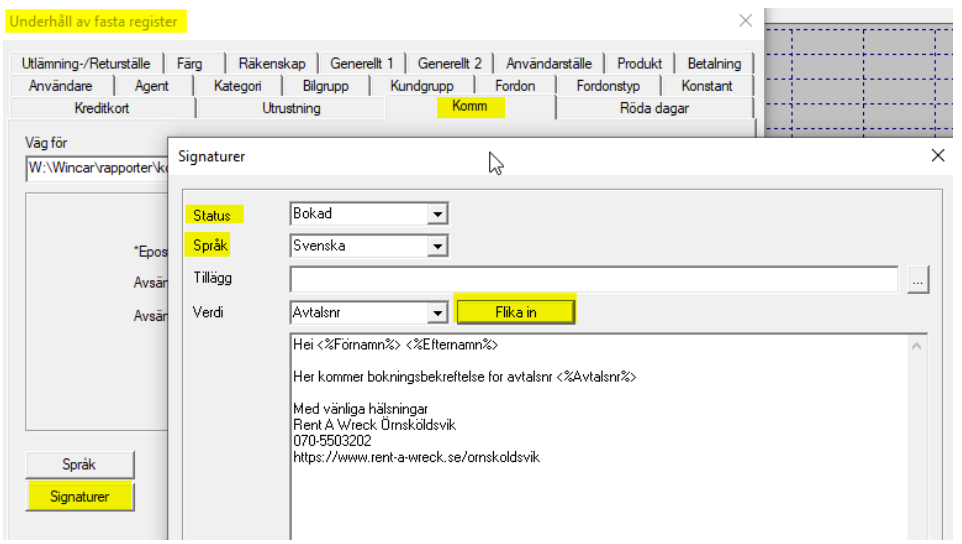

### **15 LEVERANSPLATS**

Om du levererar bilar på olika platser kan "leveransplats" ge dig en bättre översikt och bättre lönsamhet genom att leveransavgift kan automatiseras mot leveransplatsen.

Följande varianter hanteras särskild i förhållande till leveransabgifter och visas med egna koder:

- Flygplats (F)
- Båthyra (B)
- Tågstation (T)
- Centrum (C)

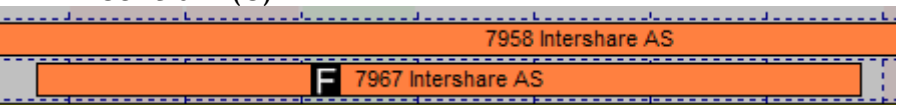

I Fasta register/levereringsplats kan koppling göras mot typ.

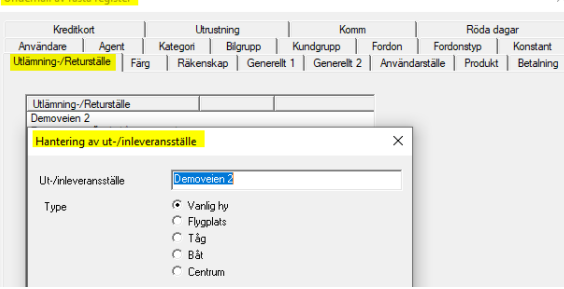

Avgifterna aktiveras i «Fasta register/betalning/Avgifter» och kan registreras med ett valfritt belöpp för ut- och återlämning. Leveransplatsmodulen är också integrerat med Webbokningsmodulen där beställningar läggs automatiskt med riktig avgift.

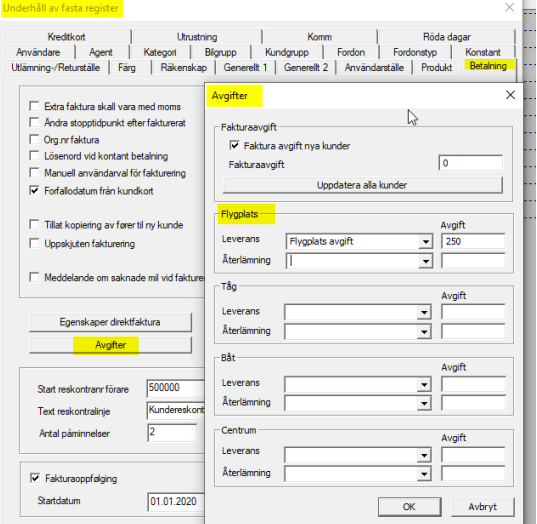

På huvudbilden kan det lätt filtreras fram alla leveranser som har alternativt leveringsplats. I Manifestrapporten (M) visas leveringsplatser med koder.

### **16 LOGO**

Logofil sparas i bmp-format på samma plats som programfilen «leie.exe».

Filnamn läggs in i «Fasta register/generellt2». Här kan det också justeras horisontell och vertikalt position.

Det är inte rekommenderat och använda horisontell och vertikalt sträck av logon, då logo kan fort få fel.

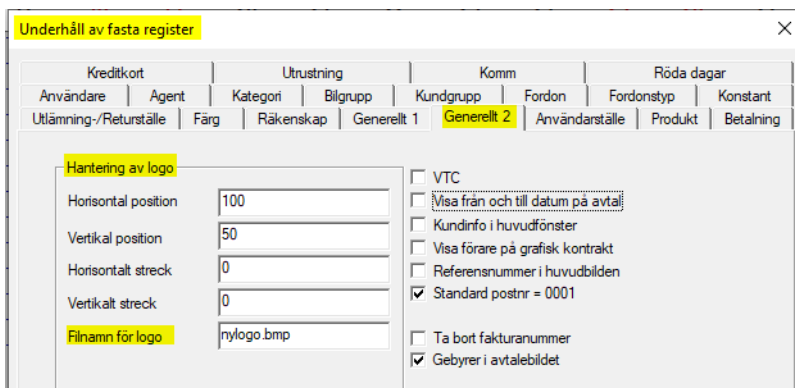

Eftersom Wincar i koncern ligger inställningar per användarställe.<br>Hantering av behörighetsställe

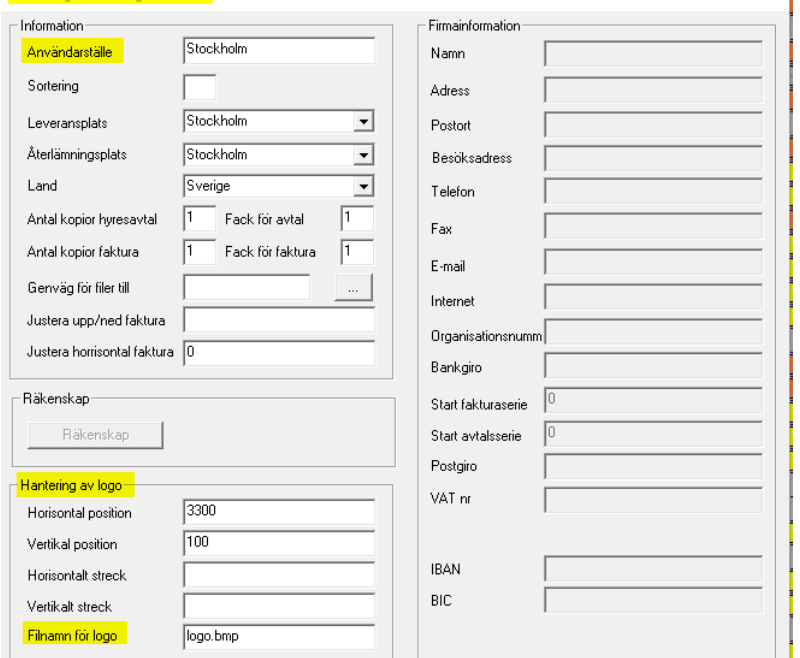

## **17 LÅSMODUL**

Med Låsemodul kan det lagas en koppling mellan Utrustning på bilen och Utrustning som man har lagt på kontrakten. Först registreras utrustningen i «Fasta register/Utrustning»

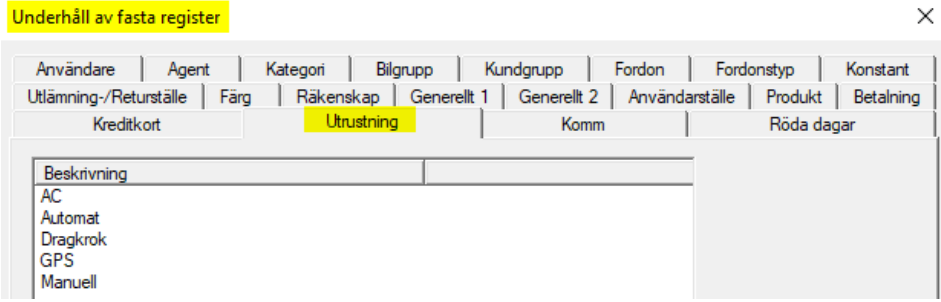

#### Därefter kopplas Utrustningen till bilen i bilinformationen

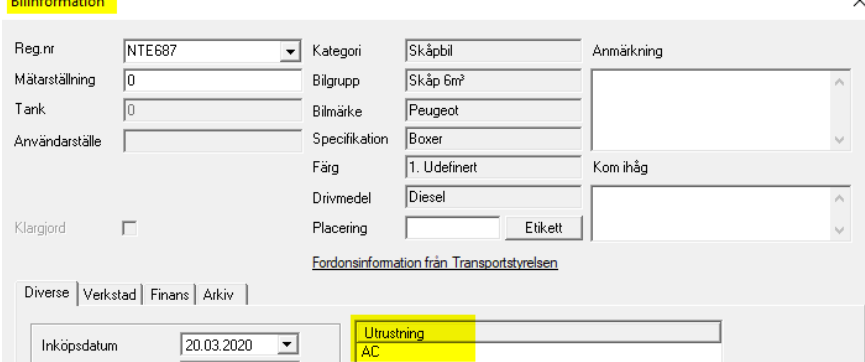

#### Till slut blir utrustningen låst i avtalsbilden

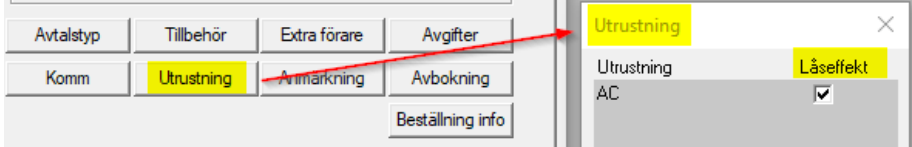

#### Det ges varning vid flyttning och samtidgt visas alternativ bilar med riktiga egenskaper.

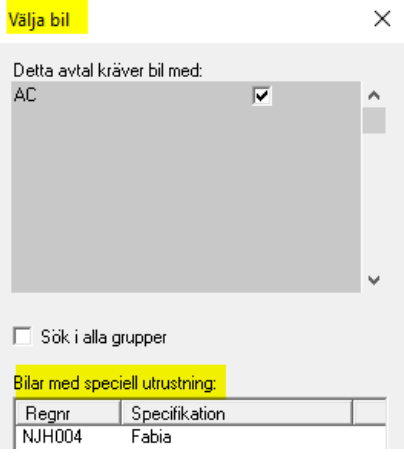

## **18 PRODUKTÅTERLÄMMNING OCH AUTOMATISK PRODUKT**

Syftet med Produktåterlämmning är för att säkerhetsställa att löst utrustning och avtagbara komponenter återlämnas i slutet av hyresavtalen.

Produkter som inte kan returneras är ofta tjänster. Om det ikke er ønskelig med varsel på manglende retur for tjenestene, kan det deaktiveres ved å krysse av for «Ikke returpliktig» i bildet nedenfor.

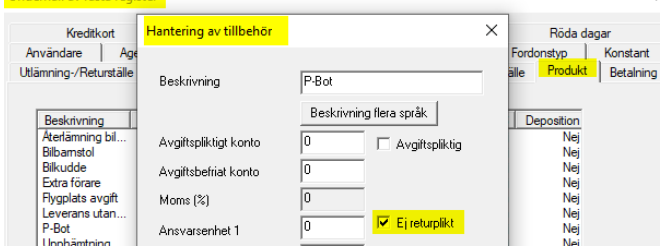

För produkter som skall återlämnas, vill det vara en funktion i avtals återlämningsbild, där produkterna återlämnas innan avtal kan blir återlämnad.

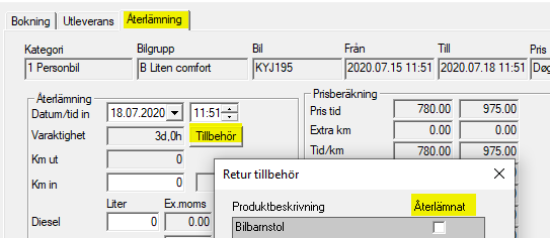

När automatisk produkt är aktiverat kommer alle nya avtal att ha produkten aktiverat på avtalen. I «Fasta register / Produkter / Automatisk produkt» kan det registreres upp till två Automatiska produkter per avtalstyp

- Vanlig hyra
- Långtidshyra
- Hyra med haufför
- Intern (INT)
- Momsfri

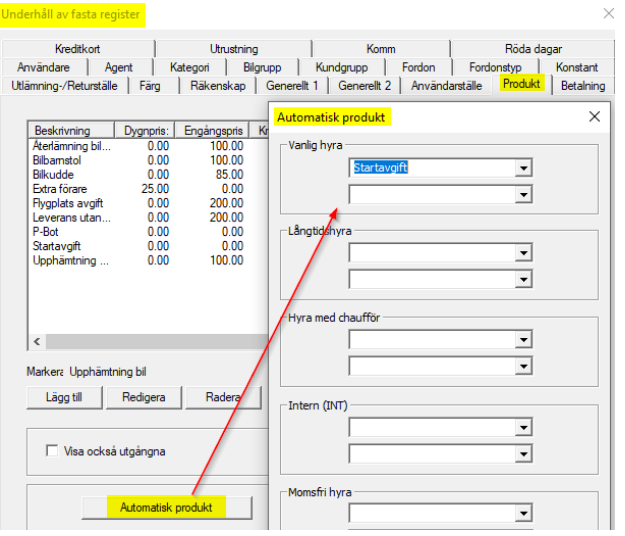

#### **19 REDOVISNING**

Ta kontakt med support för mer information om priser og vilkor för exportformat som Wincar stöttar.

[Mer information](https://intershare.no/utleieprogram/wincar/) hittar du på denna länken.

Om du inte använder export för redovisning kan den inbyggda redovisningsrapporten vara ett bra alternativ. För att kunna använda detta måste vissa konton eller inmatningsvärden registreras i systemet.

- Kreditkort (Redigera/underhåll/kreditkort/konto)
- Kundfordringar (Redigera/Underhåll/Bokföring/Kundfordringar)
- Standardtjänster för försäljningskonton (Redigering/underhåll/redovisning)
- Försäljningskonton tilläggsprodukter & tjänst (Redigering/underhåll/ produkt)

Rapporten beställs från menyalternativet: «Rapporter / redovisningsrapport» Kontakta support om du vill ha hjälp med att uppdatera standardvärdena.

#### **20 CHECKLISTA**

I "Underhåll/Checklista" kan du registrera önskade checklistposter som kan vara för alla bilgrupper (globala) eller så kan de kopplas till önskad bilgrupp.

Det kan också skiljas åt om checklistpunkten ska vara "Obligatorisk". Checklistfunktionen fungerar mycket bra tillsammans med funktionaliteten i "Check In" och "Check In App".

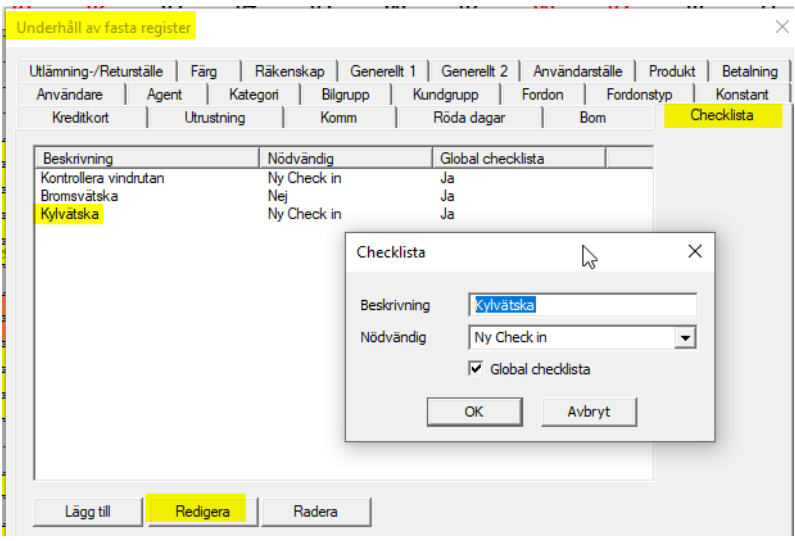

## **21 CHECK IN (WINCAR)**

Incheckning är en förlängning av "Klargjord". Funktionaliteten finns både i Wincar som standardfunktionalitet och i Check In App som är en tilläggsmodul. In Check In bilden du registrerar

- Returtid (datum/tid)
- Körsträcka vid retur
- Parkering (beskrivning och plats)
- Drivmedel (Antal liter med eventuellt pris, alternativ full tank)
- Skadebeskrivning
- Produktretur
- Besked från förberedelse till hyresvärden

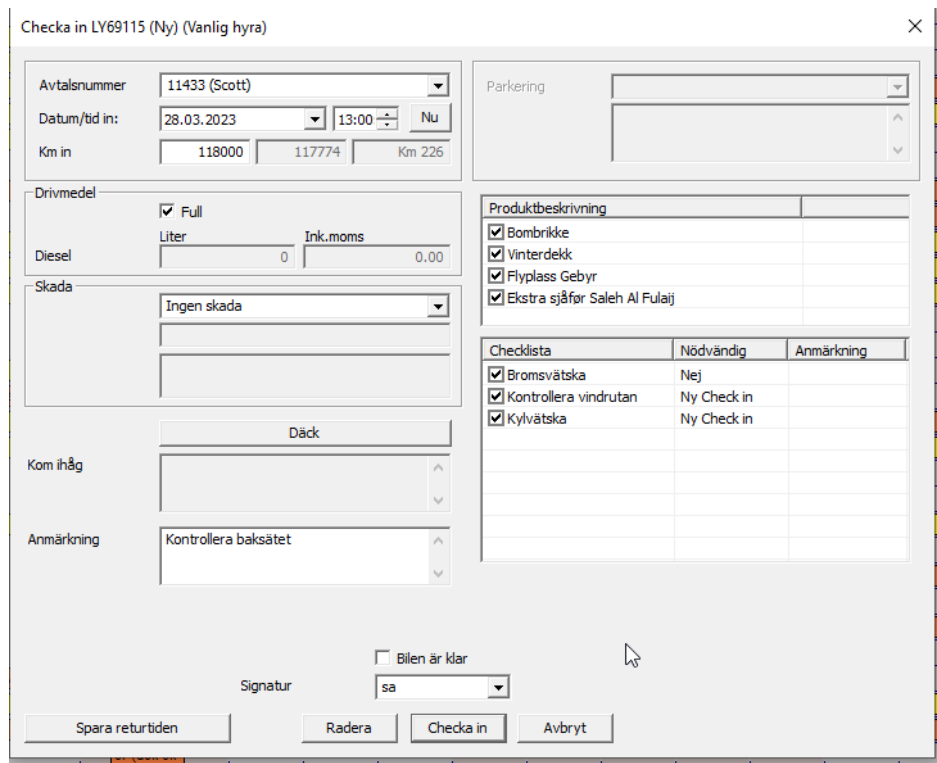

När "Skada" registreras upprättas automatiskt ett ärende för uppföljning via "Skadlogg".

## **22 WINCAR APP (TILLEGGSMODUL)**

Wincar-appen effektiviserar inlämningsprocessen och ger en förbättrad översikt över planerade leveranser.

DN91412 Nissan, Micra 1,2 Acenta, Koksgrå

#### Fig1 - Översiktssida Fig2 - Detaljsida

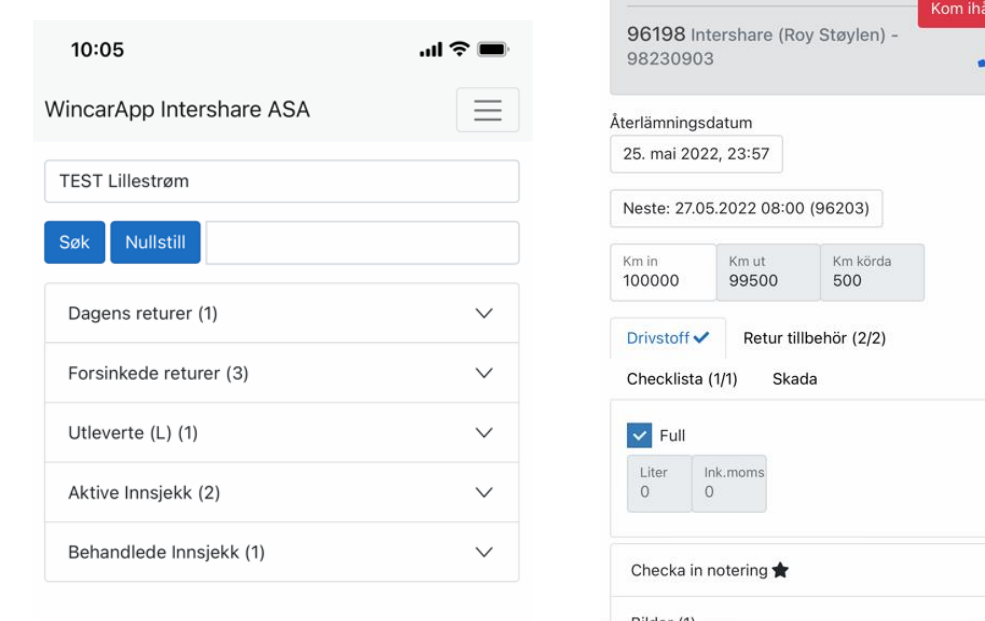

Funktionalitet i Wincar App / Manifest ger en översikt över

- Beställningar inom önskad tidsperiod
- Levererade avtal inom önskad tidsperiod
- Planerade returer inom önskad tidsperiod

Funktionalitet i Wincar-appen / Checka in

- Ring föraren direkt
- Registrera returtid, körsträcka och status för drivmedel
- Bekräfta produkter i retur
- Bekräfta checklistan
- Registrera skador och ta bilder lagrade i «Fordonsregister / bilder».

Funktionalitet i Wincar

- Visning av bilder i «Fordonsregister / bilder»
- Incheckningsinformation från WincarApp visas i "återlämning"
- Incheckning måste vara "aktiverad" innan avtalet kan avslutas och faktureras

Kontakta oss på [support@intershare.no](mailto:support@intershare.no) eller (+47) 380 90 000 för mer information om Wincar App.

### **23 SKADOLOGG**

Skadologg visar aktiva och avslutade skador med uppskattad och riktiga kostnader samt vem som är betalningsansvarlig.

Statusen visar historik som kan filtreras pr användare. (registrerad/ansvarlig)

Skadorapport (PDF) skickas via e-post med bilder och andra viktiga dokumenter bifogad. Skadologg funktionalitet är kopplad till olika funktioner i Wincar:

- Checka in (och senare Checka in App)
- Avkryssning för «Skada» på återlämnings fönster
- Fordonregister
- Möjlig med koppling mot försäkringsbedrifter definerad på inställningar
- Översikt på «Registrerad av» och «Ansvarlig»
- Kommunikationsmodulen är egen standard e-post mall

Skadologg bilder öppnas genom:

- Högerklick på bil, öppnas «Skadologg" för aktuellt bil
- Högerklick på huvudfönster, öppnas «Skadologg" för alla bilar
- Knappen «Skada» på återlämnings fönster

Skadologg inställningar

- Ansluta försäkringsnamn till kundnummer i Wincar
- Ansluta produkten för skadan och berövande
- Ansluta fast internt e-postadress för utskick vid ny skada och ändrade skador. Skickas från Check in fönster eller manuellt från skadologg fönster. Egen e-post för e-postinnehåll "Skada (internt)" hittar du under "Service/komm/signaturer".

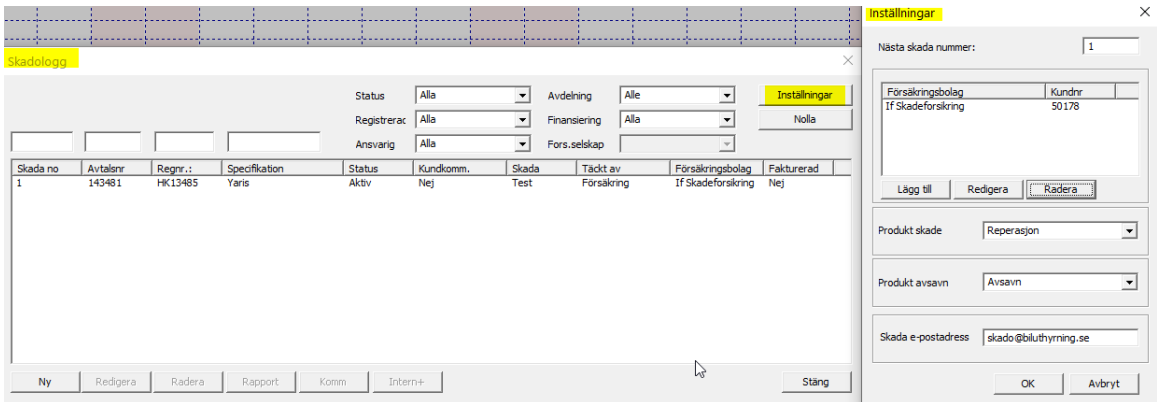

## **24 SPRÅKMODULEN OCH UTSKRIFTSSPRÅK**

Språkomodul ingår inte i alla leveranser av Wincar. Om modulen är aktiverat, kan då språk ändras från menyval «Språk» högst upp på huvudbilden. Språken Norska, Engelska, Svenska och Danska finns tillgängliga.

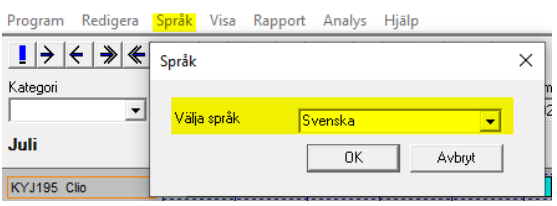

Utskriftsspråk följer «Land» som är valt som kunden kan överstyra i avtalsbild.

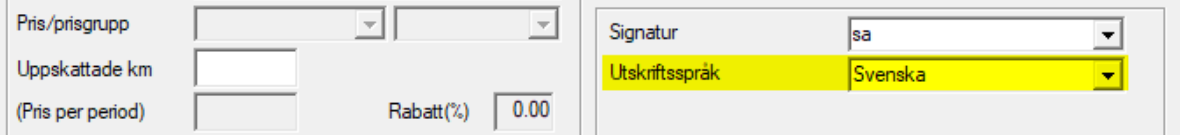

Alternativt chaufförspråk kan ändras i förarinformation.

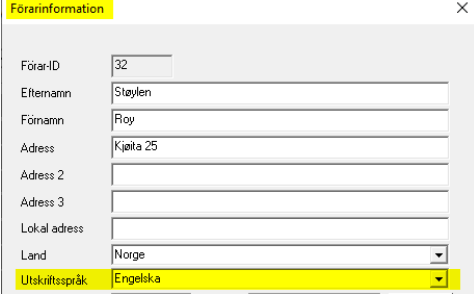

## **25 PRISBERÄKNING**

Prisberäkningsbilden öppnas från O knappen i huvudbilden genom att fylla ut bilgrupp och datum längst upp i huvudbilden. Erbjudande kan sparas till en befintlig kund eller utan kundinformation, men kunde måste registreras för att erbjudandet skall kunna sparas och öppna separat.

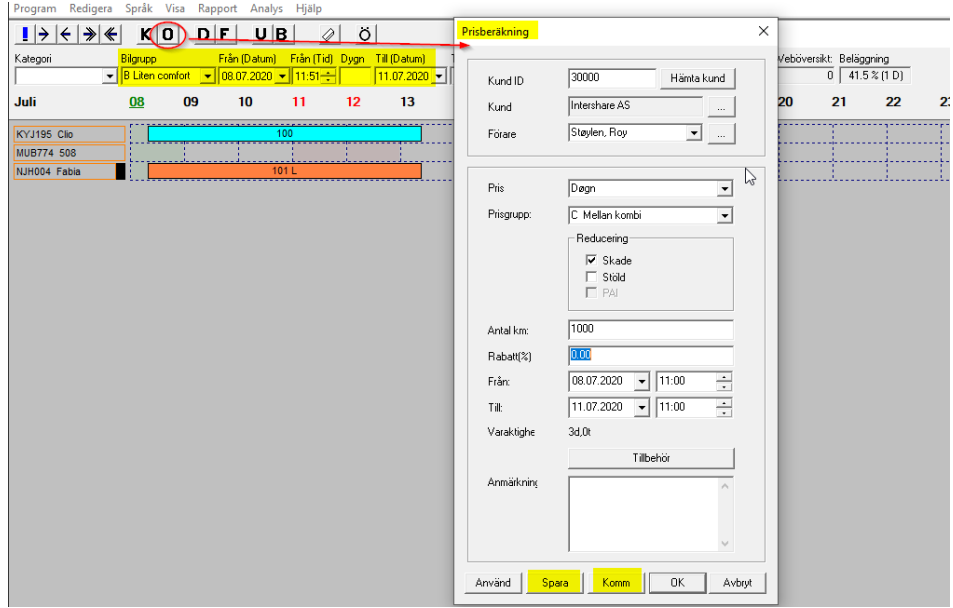

Via Hantera kund(1) och knappen prisberäkning(2), kan de beräkningar som har sparats(3) Öppnas och skickas per e-post med knappen Komm(4). I kommunikationsbilden(5) kan innehållet i e-posten ändras genom knappen med tre prikker(6).

I «Fasta registrer / komm / signaturer» kan språk på mall för prisberäkning ändras och det kan också läggas till standard bilaga som «Hyresvilkor».

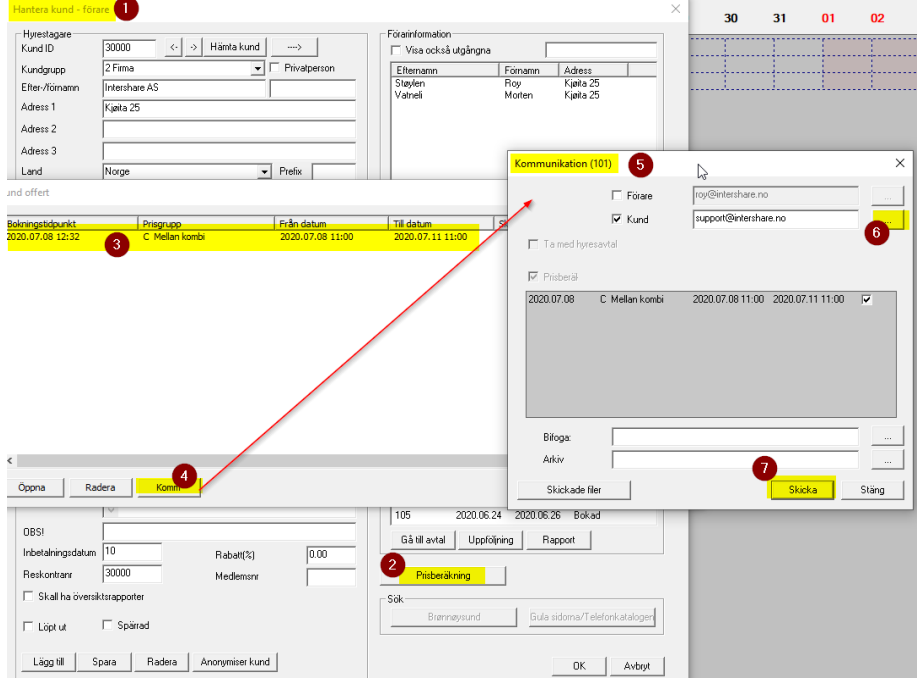

## **26 UTLANDSKÖRNING**

Modul for utlandskörning ser till att det inte lagas en bokning på bilar som inte är önskvärt att köra utomlands. Lösningen kan också användas för att säkra att det tas extra betalning för denna typ av hyra.

Med denna modulen kan bilen aktiveras för att köra utomlands.

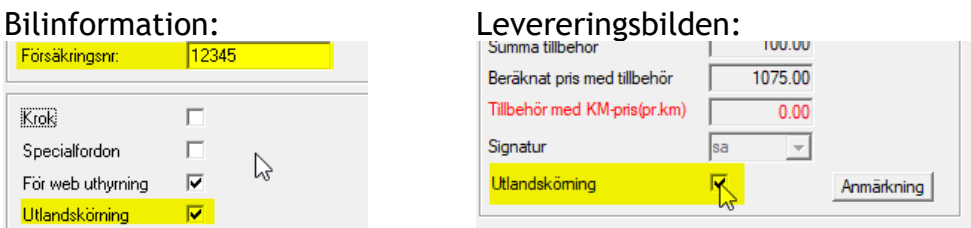

Varning vid leverering på när bilen inte har utlandskörning aktiverat. Avtalen meddelar om bilen kan köras utomlands eller inte

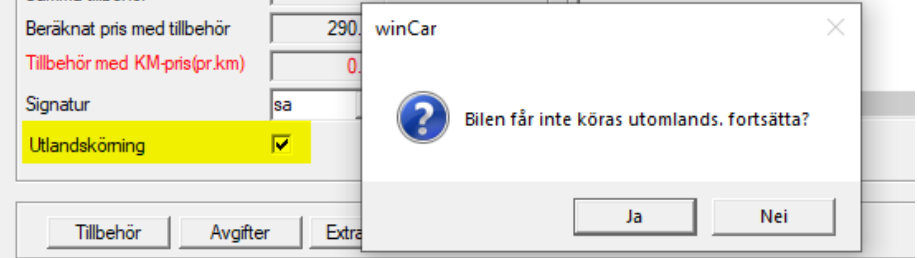

#### **27 WEBBOOKINGSMODUL**

Webbokning kräver en särskid licens och Wincar underhålls från servrar där kommunikation ser till att båda vägarna mellan webbsidan och databasen fungerar.

Webbokning hanteras från menyval "Redigera/webbadministration"

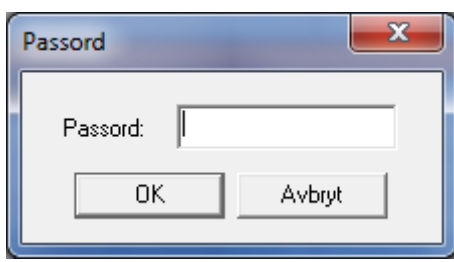

Password får ni av fra support.

I webbadministration kan det väljas språk, standard språk och andra inställningar. Längst upp till höger i bilden finns inställningar för att anpassa webbsidorna, texter för webbsidan och e-postkommunikation.

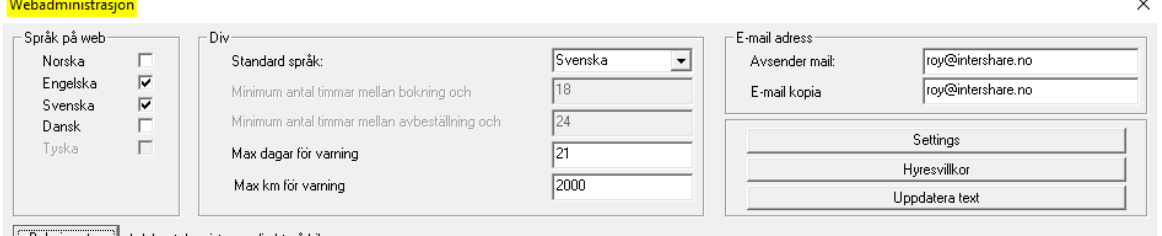

Hyresvillkor publiceras i PDF format på webbservern, därefter registreras en URL per språk under «Hyresvillkor» i bilden nedan.

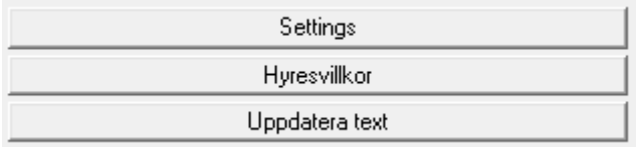

Under «Bokningstyp» kan du justera hur bokningsprocessen tillpassas till dina bilar på webben. Bokningstypen kan justeras per bilgrupp på «Redigera Bilgrupp».

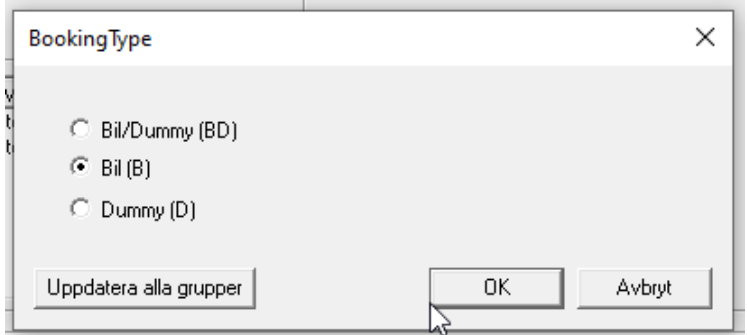

Leveransplatserna för Wincar visas i webbadministration. De levereringsplatserna man önskar och ha som levereringsplats på webben, aktiverar man på bilden nedan. Dessutom väljer du vilken leveransplats som skall vara standard på webben. Det är viktigt att översätta leveransplatserna för att det skall visas på webben på andra språk.

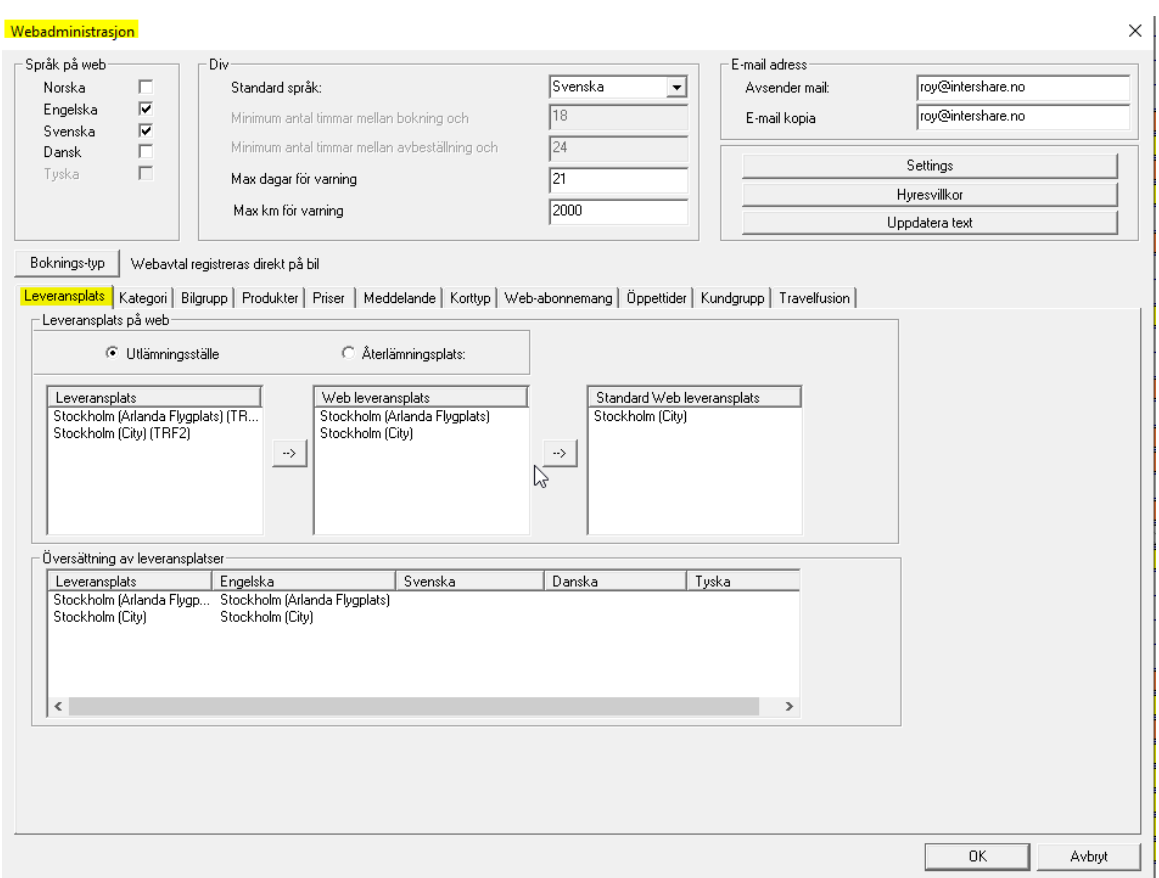

Kategori är ett valfritt filter som i utgångspunkt visas på standardspråk på alla språk. Det rekommenderas att justera detta för språk du har aktiverat.

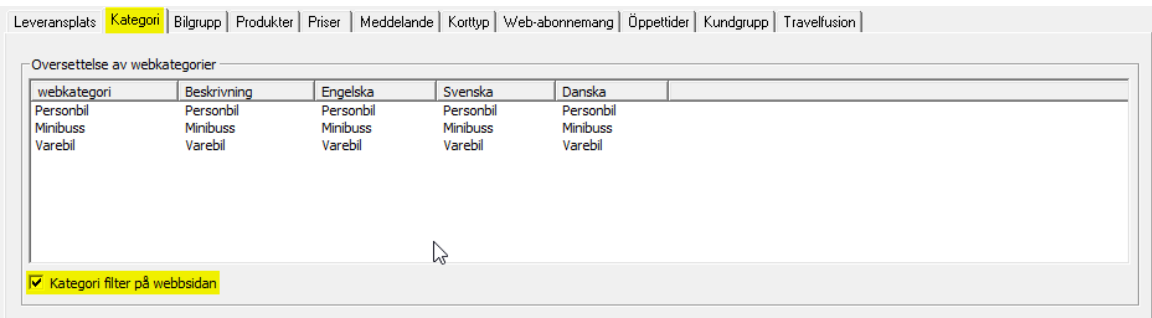

Bilgrupper på webben hanteras från fliken «Bilgrupp»(1). Wincars bilgrupper för webben publiceras från pilen(2). Symboler och ytterligare inställningar per bilgrupp görs från «Redigera bilgrupp»(3). Bilgruppen måste översättas till det språk du önskar(4). Under webb-grupp(5) registrerar URL ett exempel på bilgruppens bild. Bilderna måste ligga på webbservern, och publicerat i jpegeller png format. Rekommenderat storleksförhållande 4:3 (400bredd x 300hög, eller 800bredd x 600hög)

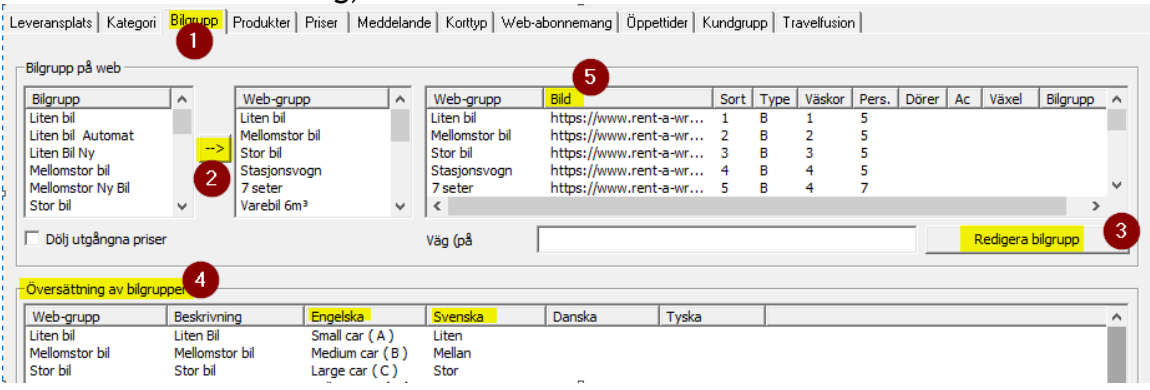

Egenskaperna för bilgruppen justeras med knappen «Redigera bilgrupp»

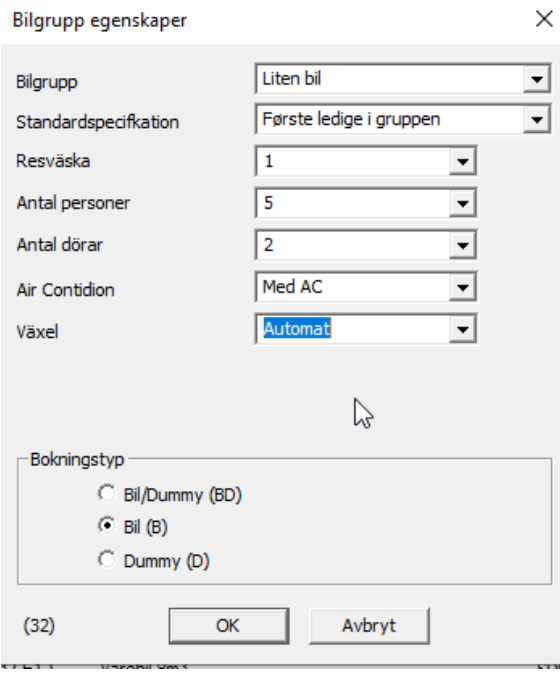

Siffran i nedre vänstra hörnet av bilden ovan används som ett "input"-värde i URL:en vid länkning från ett annat system till bokningssystemet för en angiven bilgrupp. Så här: [https://booking.intershare.no/raw\\_demo?grp=1](https://booking.intershare.no/raw_demo?grp=1) där "?grp=1" kommer att markera bilgrupp 1

Priserna på hyran justeras på fliken «Priser». Prisenerna kan registreras i 6 ant dygn nivå.

Inställningar för antal km registreras per dygn(1) Självrisk och avdrag för Skador (CDW) och stöld (TP) måse registreras och aktiveras i bilden nedan.

Om det är önskvärt att ha gratis km som standard på webben måste detta kryssas på, se bilden nedan. Men KOM IHÅG att du då måste ha minst ett «gratis km-pris» registrerat, 0 km inkluderat och SEK 0, per extra km.

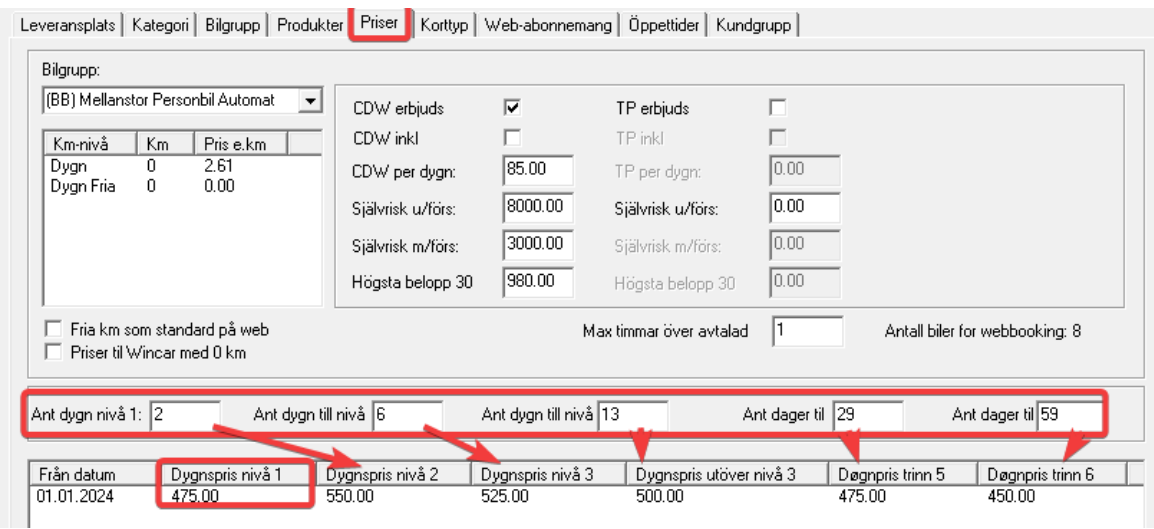

Produkterna publiceras på webb och språk översatt i bilden nedan. Produkten med «Engångspris» i Wincar, får ett och samma pris på webben. Produkter med «Dygnpris» i Wincar, kan prissättas i fyra nivåer som på «Barnstol» nedan. Genom högerklick i kolumnen «Webbprodukter» kan en bild/ikon för produkten registreras. Välj det maximala antalet på webben och undertexten per språk.

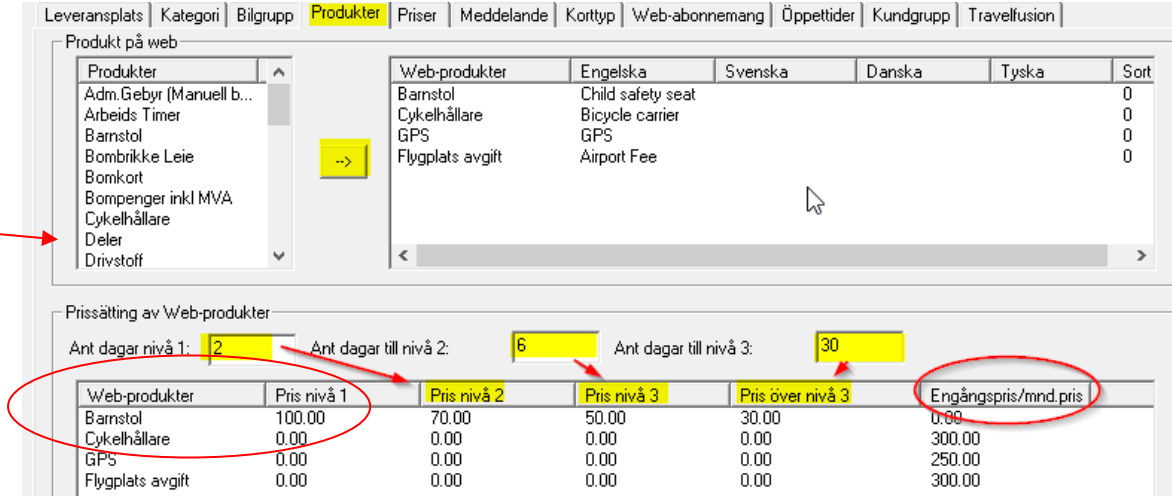

På fliken «Öppettider», visas öppningstider och regler för att hyra utanför öppningstiderna. Här kan det också en avgift debiteras för leverans utanför öppettiderna och det definerar hur många timmar det måste finnas mellan beställningstidspunkt och avtalets start, samma gäller för avbokningar. Stängda dagar (röda dagar) visas också i bilden nedan.

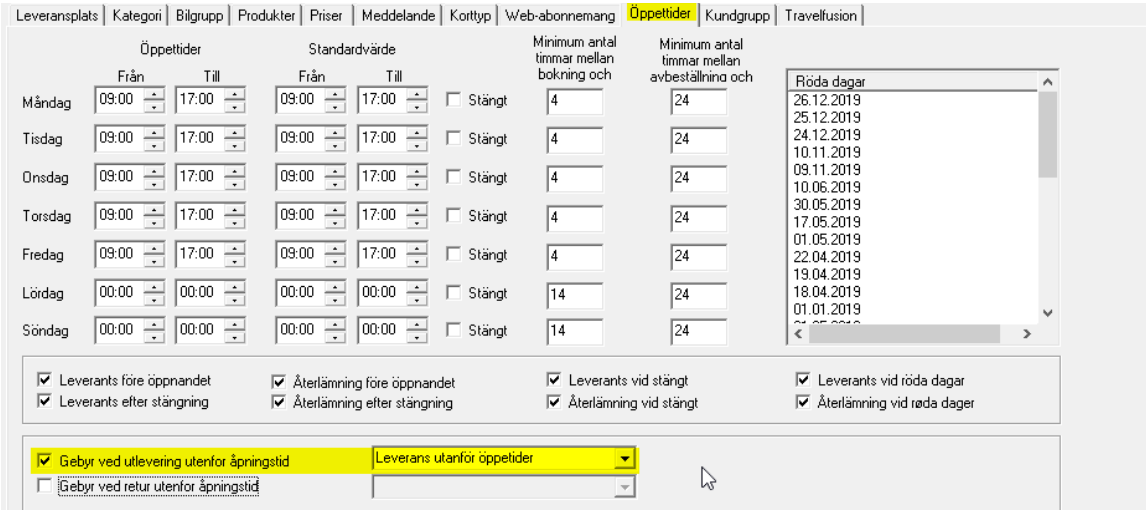

I "Bilinformation" väljer du om fordon skall kunna bokas på webben.

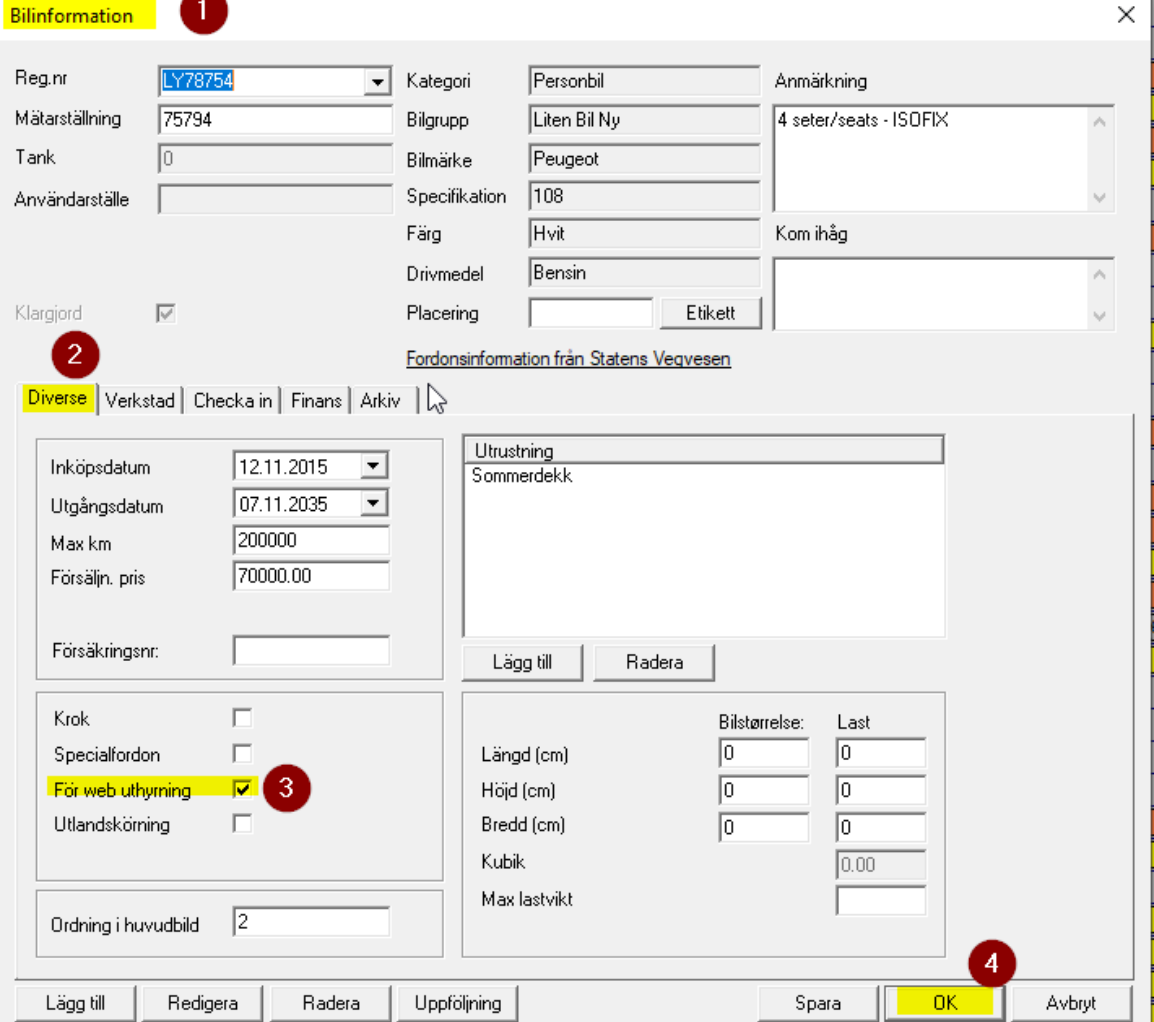

På webbsidan kan hela bokningsprocessen styras genom dessa steg:

- Var och när
- Bilkategori och pris
- Tilläggsval
- Beställ

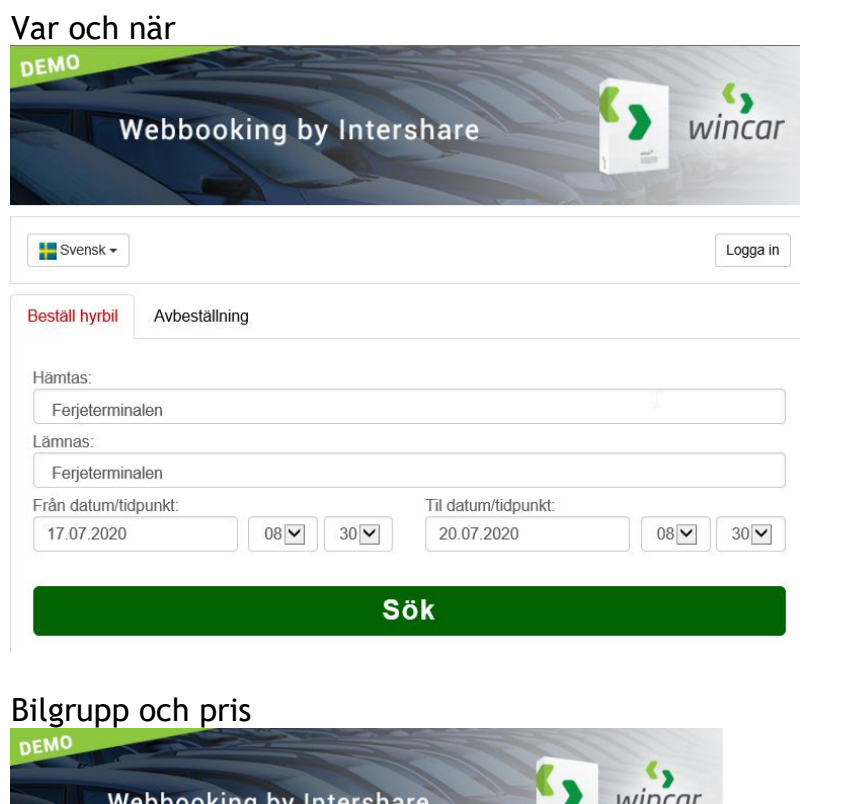

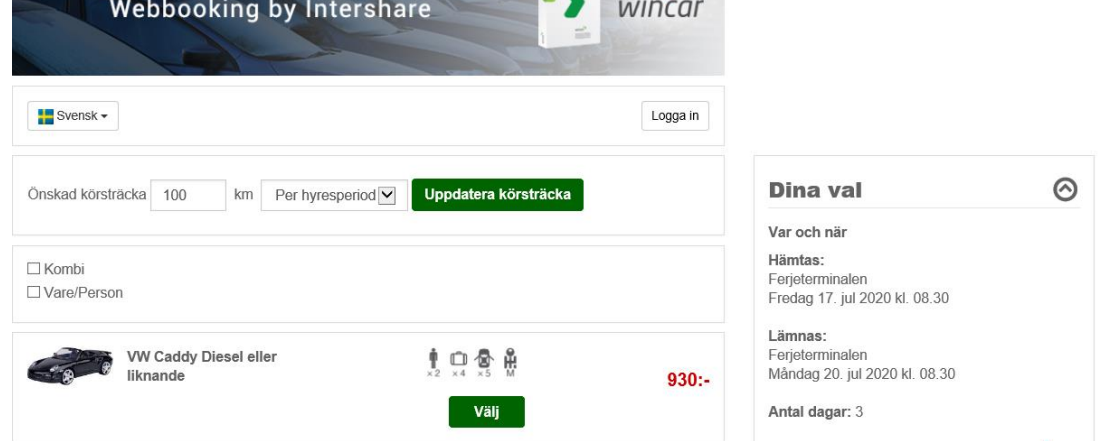

### Tilläggsval (Produkter och självriskeliminering)

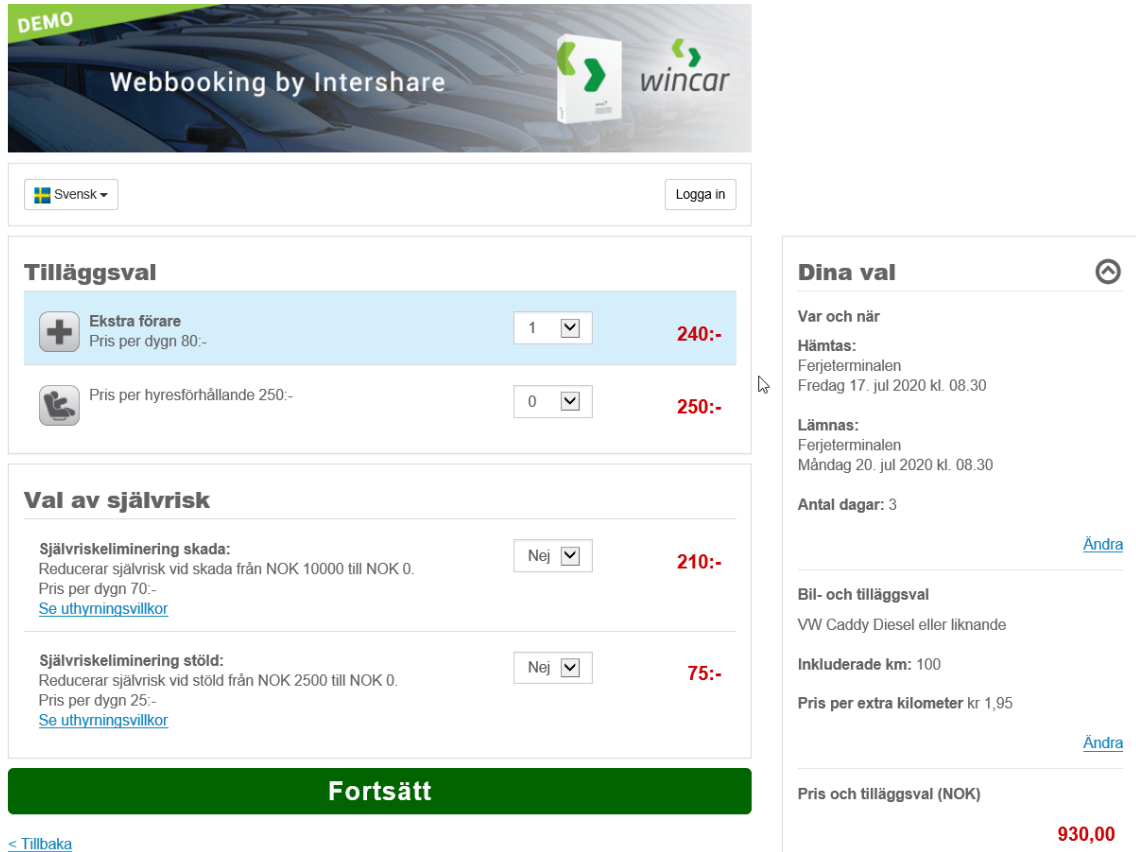

#### Beställ

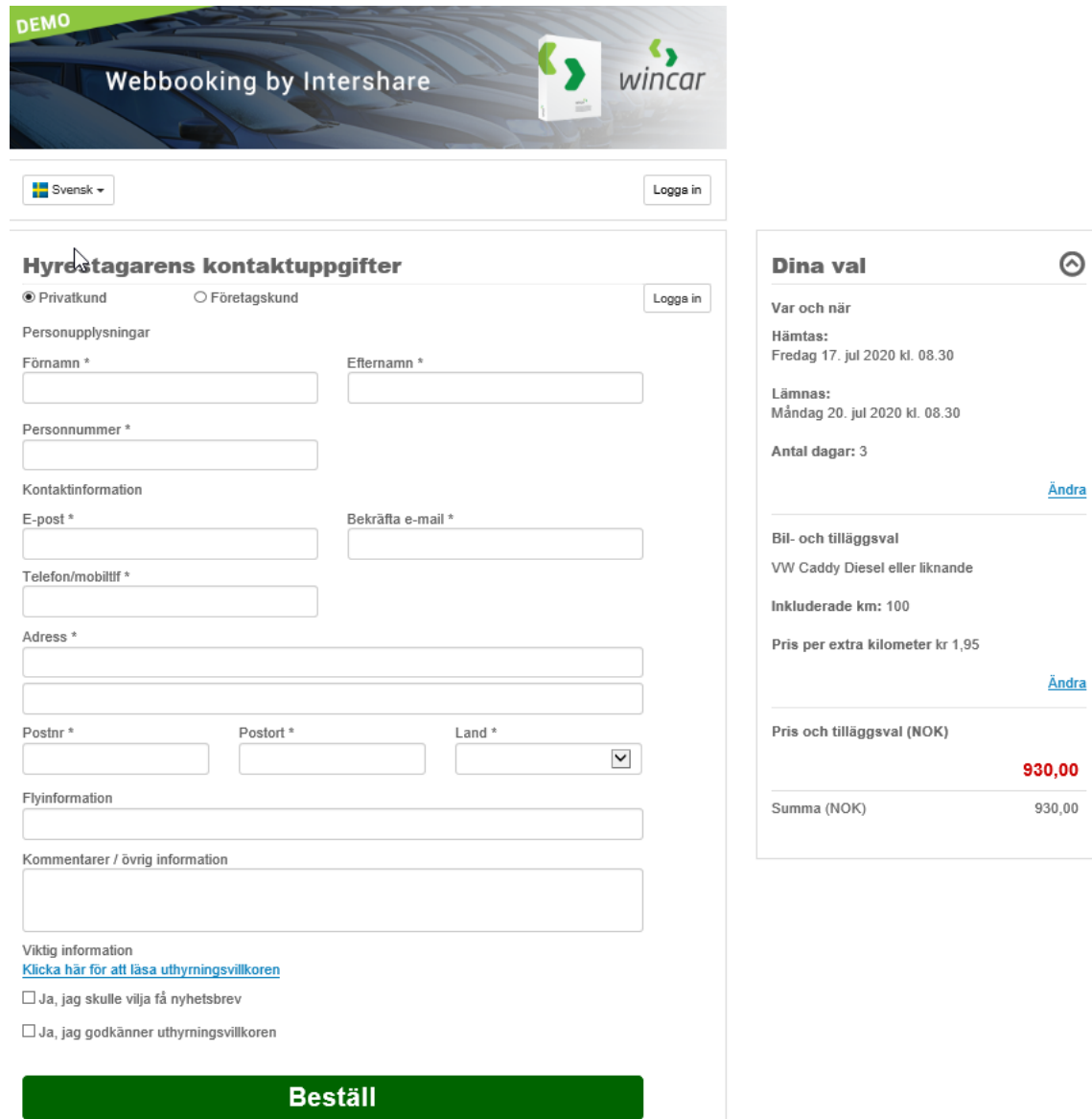

Om kunden redan finns kan den logga in med en e-postadress och lösenord. (inloggningsuppgifter finner du i förar register).

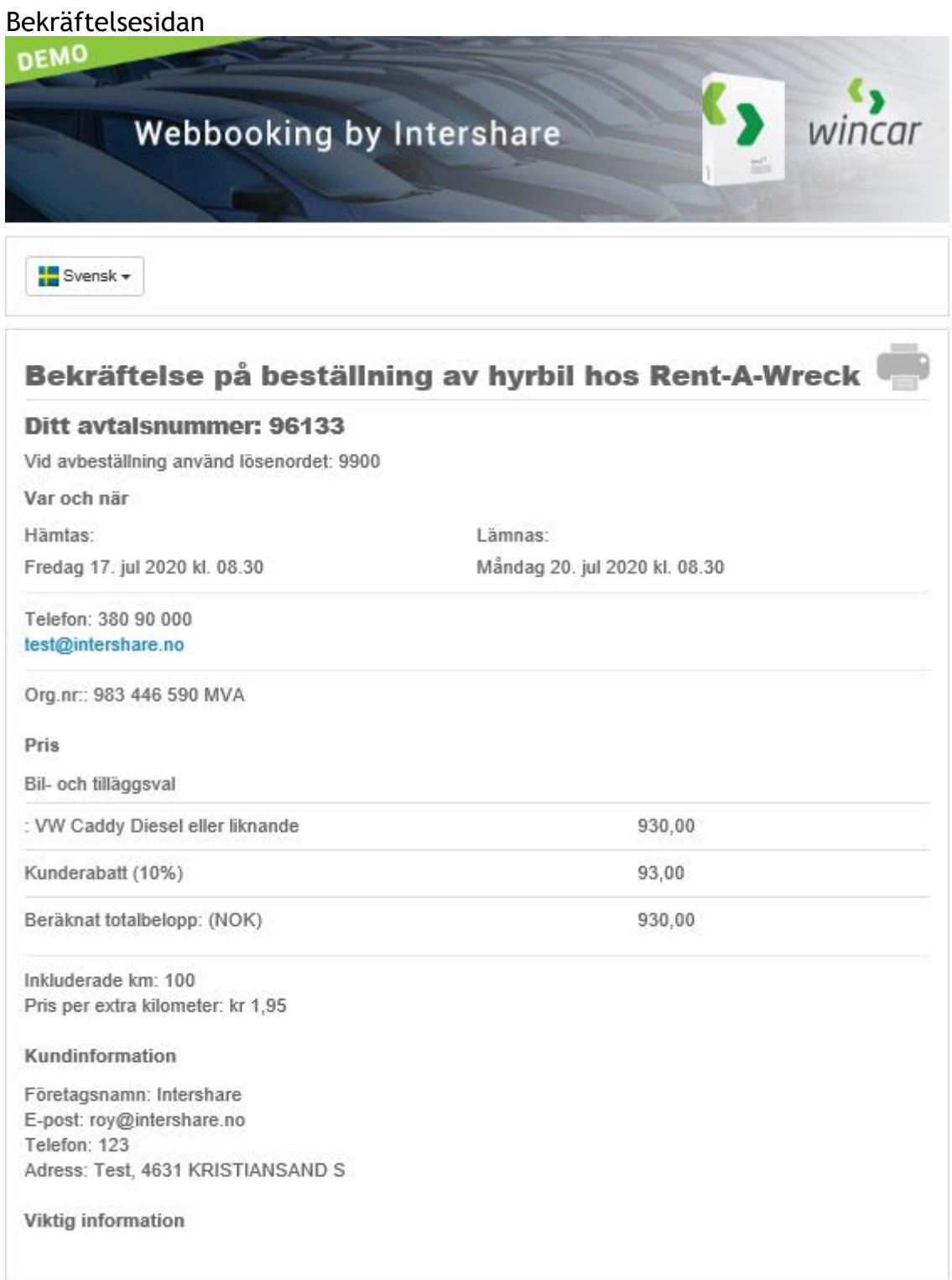

#### Avbeställning

Kunden får hyresavtalsbekräftelse skickad automatiskt per e-post. I e-posten hittas även avtalsnummer och lösenord för eventuelt ändring /avbeställning. På fliken "Avbeställning" kan kunden själv avbeställa avtaler under förutsättning att tidsfristen för avbokning inte har överskridit. Bekräftelse på Avbokning skickas också till kunden per e-post.

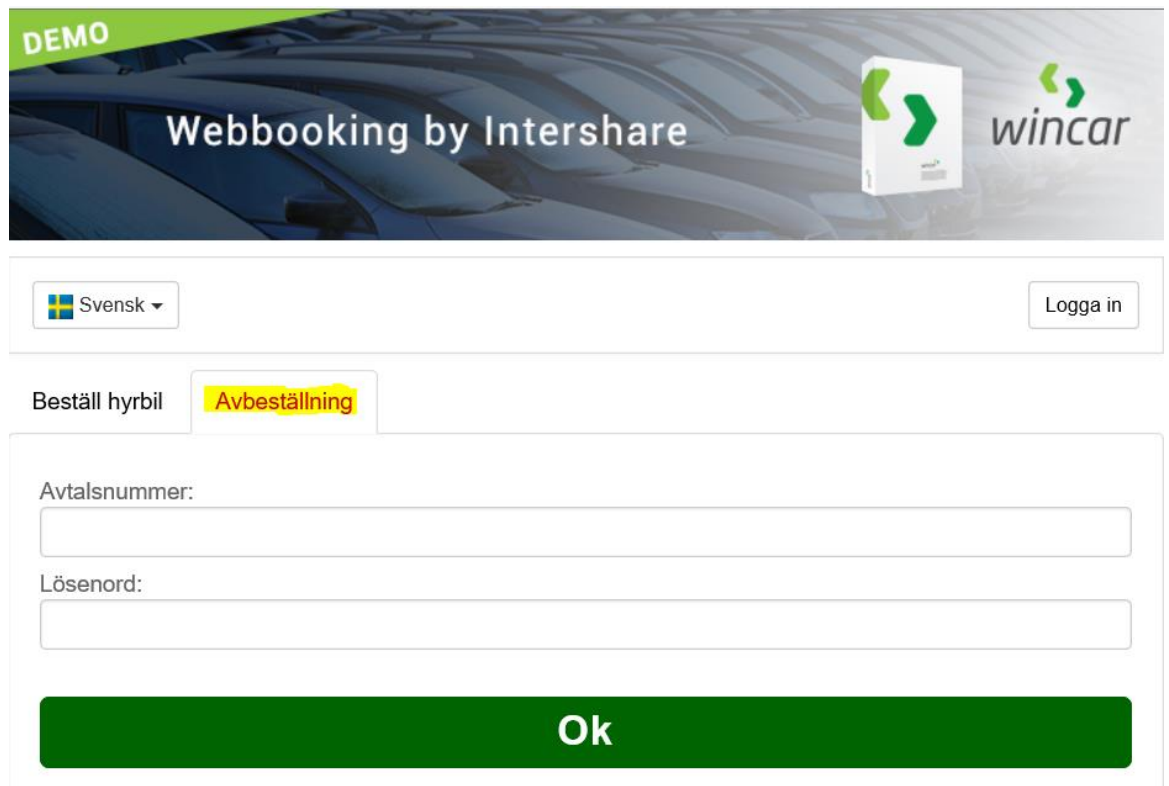

Wincars förarregistrering sparar webbkundens e-postadress och lösenord (genereras automatiskt).

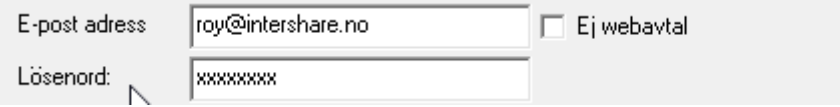

Beställningar på webben visas i den grafiska bilden med vit färg/webbkund.

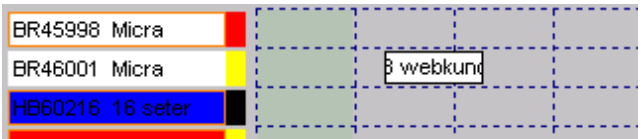

Bokningar för nya kunder från webben visas med KundID = 0 som du ser i den röda ringen nedan. Den som hyr ut måste därför uppdatera den nye kunden och ansluta till den önskade kundgruppen.

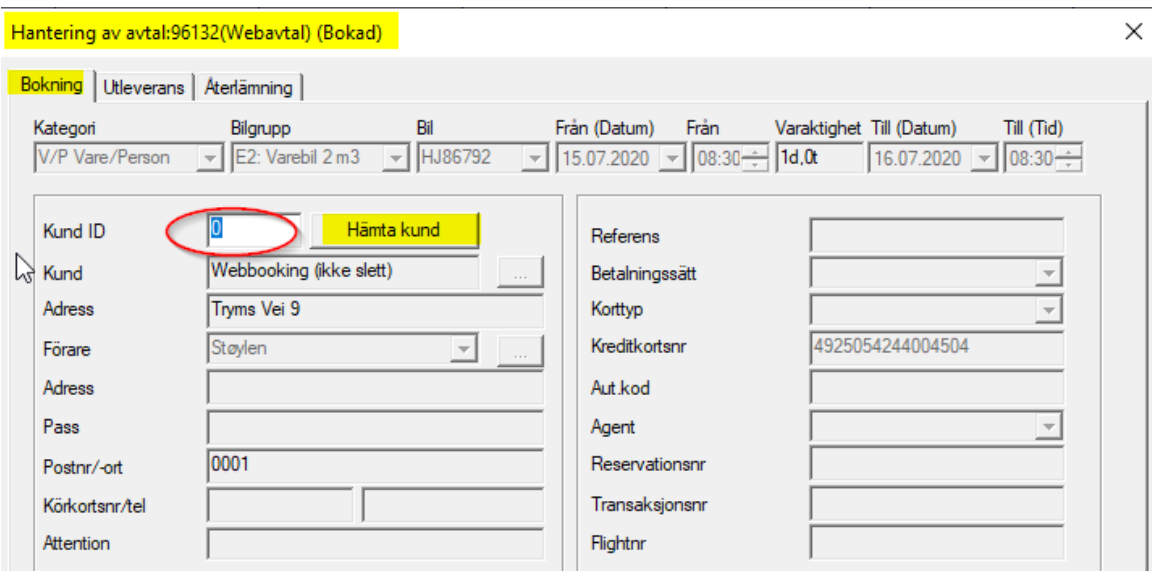

Tryck på «Registrera webkund» på kundsökningsbilden.

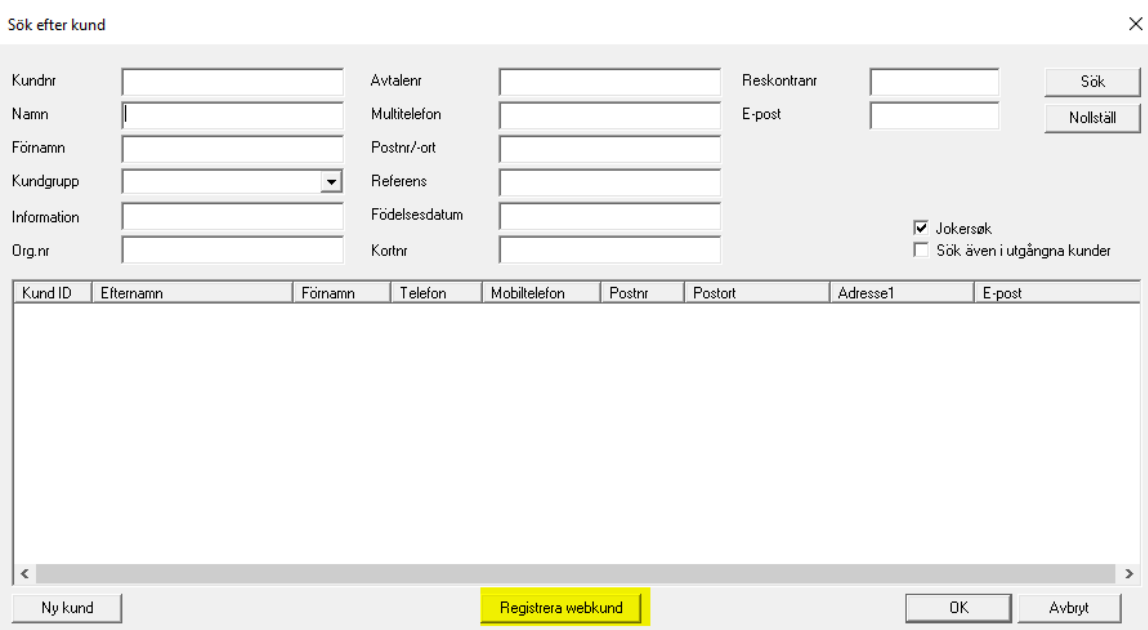

Om kunden redan existerar visas det en bild där du kan fortsätta använda den registrerade kunden.

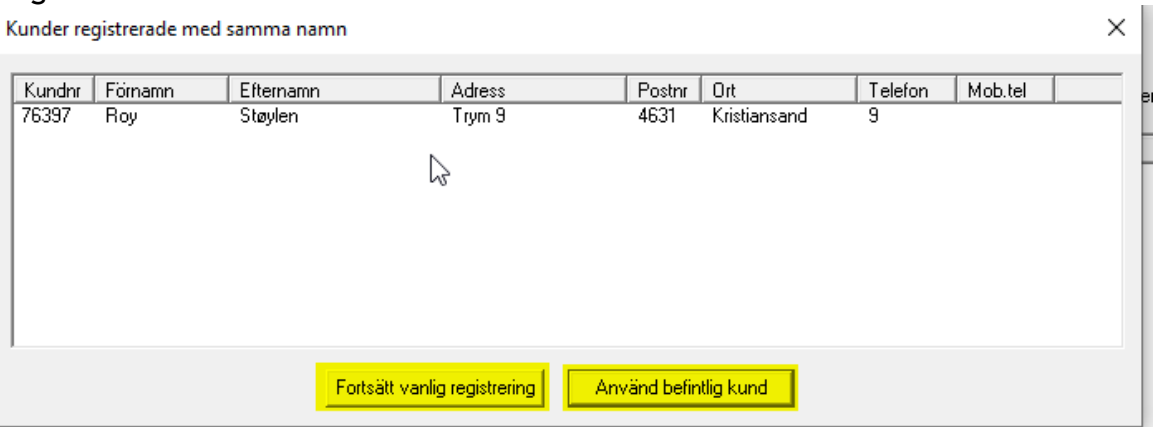

Om kunden inte existerar, fortsätter du processen med nyregistrering samt måste den nya kunden tildelas kundgrupp.

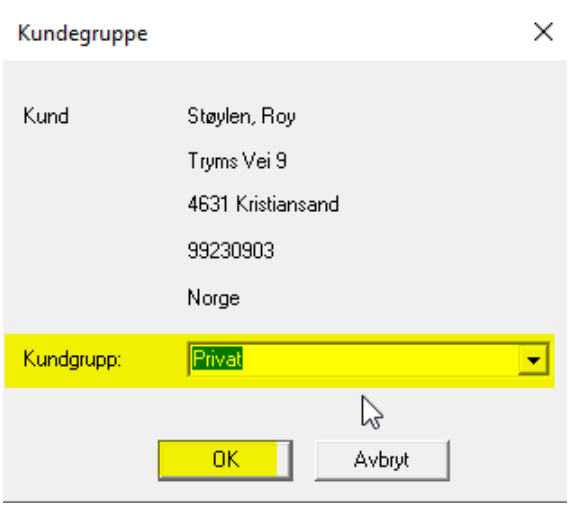

När kunddata har blivit verifierat, kryss av för att bekräfta avtalen som Behandlad(3) Nu är detta en avtal på samma linje med andra avtal. Prisen är satt som fastpris i bildet nedan.  $\vee$  1

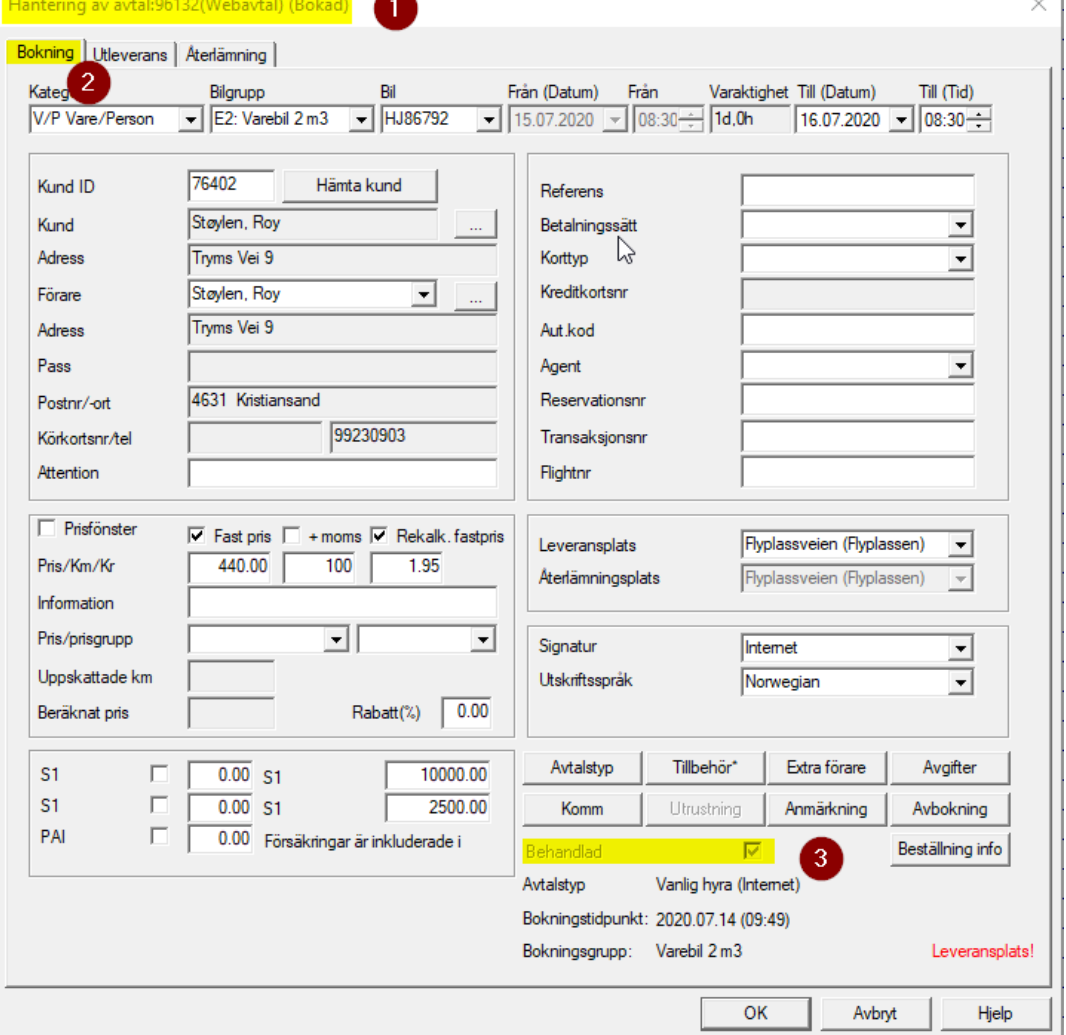

Teknisk information:

Huvudbilden i webbokningen laddas upp på webbservern. URL anges i webbadministration/inställningar. Formatet måste ha låg upplösning och «.jpeg» eller «.png» i 750x150 pixlar (evt. min 600x150, maksimum 900x150).

Ett exempel på URL till webbokning med definierat avdeling. Parameter «?lev=xxx» läggs på URL sån här: [http://booking.intershare.no/raw\\_demo/?lev=2](http://booking.intershare.no/raw_demo/?lev=2)

När du önskar Url för webb bokning utan huvudbild: läggs den till «?SimpleSearch=1» slik: [http://booking.intershare.no/raw\\_demo/?SimpleSearch=1](http://booking.intershare.no/raw_demo/?SimpleSearch=1)

IFrame kode:

<iframe src="[http://booking.intershare.no/raw\\_demo/?SimpleSearch=1](http://booking.intershare.no/raw_demo/?SimpleSearch=1)"> </iframe>

Om du önskar radera både huvudbilden och den specifika avdelningen görs detta genom att kombinera «Simple Search» och den specifika avdelningen genom att lägga till denna i URL: «?SimpleSearch=1&lev=4". Exempel: [http://booking.intershare.no/raw\\_demo/?SimpleSearch=1&lev=4](http://booking.intershare.no/raw_demo/?SimpleSearch=1&lev=4)

Automatisk start och sluttid i söksträngen: <https://booking.bergenbilutleie.no/?startdate=201912021300&stopdate=201912031500>

URL på fördefinierade egenskaper för bilgruppen <http://filer.intershare.no/icon/gear-A.gif> <http://filer.intershare.no/icon/gear-m.gif> <http://filer.intershare.no/icon/ac.gif> <http://filer.intershare.no/icon/ex-driver.png>

URL till symbol «Antal personer»

<http://filer.intershare.no/icon/pers1.gif> <http://filer.intershare.no/icon/pers2.gif> <http://filer.intershare.no/icon/pers3.gif> <http://filer.intershare.no/icon/pers4.gif> <http://filer.intershare.no/icon/pers5.gif> <http://filer.intershare.no/icon/pers6.gif> <http://filer.intershare.no/icon/pers7.gif> <http://filer.intershare.no/icon/pers8.gif> <http://filer.intershare.no/icon/pers9.gif>

Bagagesymbolens URL

<http://filer.intershare.no/icon/bag1.gif> <http://filer.intershare.no/icon/bag2.gif> <http://filer.intershare.no/icon/bag3.gif> <http://filer.intershare.no/icon/bag4.gif> <http://filer.intershare.no/icon/bag5.gif>

URL till symbol «Antal dörrar»

<http://filer.intershare.no/icon/door2.gif> <http://filer.intershare.no/icon/door3.gif> <http://filer.intershare.no/icon/door5.gif> URL till vissa standardproduktsymboler

<http://filer.intershare.no/icon/ex-barnesete.png> <http://filer.intershare.no/icon/ex-sittepute.png> <http://filer.intershare.no/icon/ex-ekstra.png> <http://filer.intershare.no/icon/ex-generisk.png> <http://filer.intershare.no/icon/ex-hund.png> <http://filer.intershare.no/icon/ex-kjettinger.png> <http://filer.intershare.no/icon/ex-lastestativ.png> <http://filer.intershare.no/icon/ex-navigasjon.png> <http://filer.intershare.no/icon/ex-ski.png> <http://filer.intershare.no/icon/ex-skistativ.png> <http://filer.intershare.no/icon/ex-skiboks.png> <http://filer.intershare.no/icon/ex-sykkel.png> <http://filer.intershare.no/icon/ex-tilhengerfeste.png>